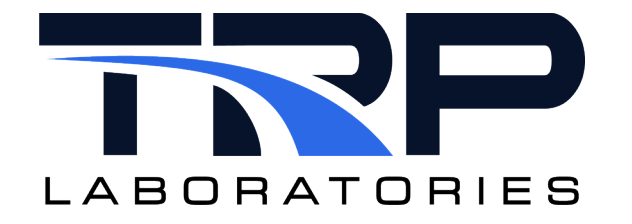

# **Oracle 64-Bit Installation for CyFlex®**

**Version 4**

January 18, 2024

**Developed by Transportation Laboratories**

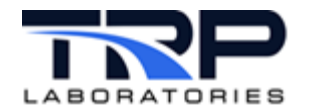

### **Version History**

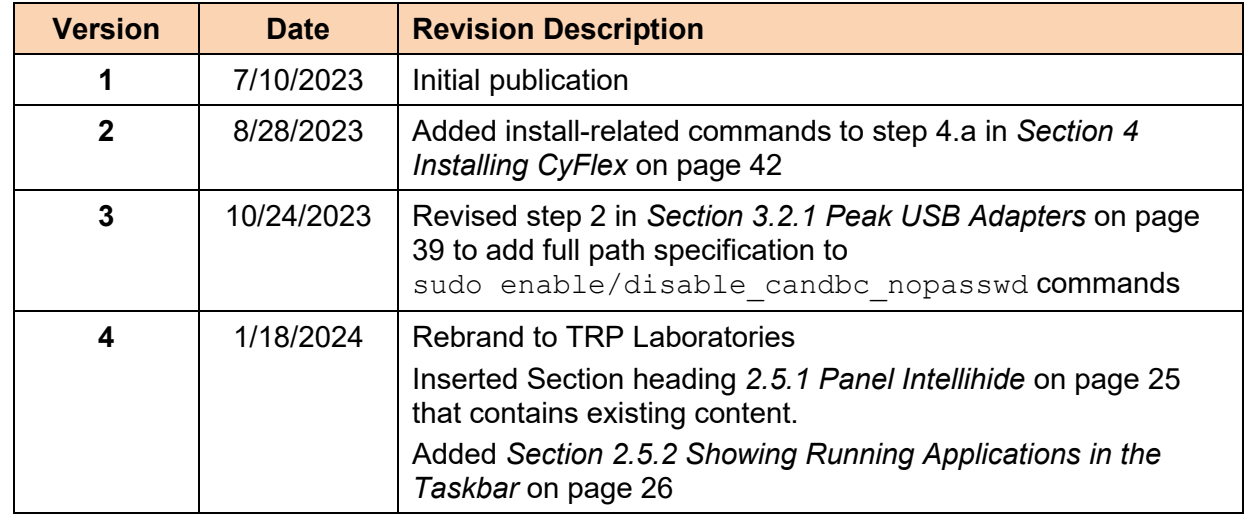

### **Document Conventions**

This document uses the following typographic and syntax conventions.

• Commands, command options, file names or any user-entered input appear in Courier type. Variables appear in Courier italic type.

Example: Select the cmdapp-*relVersion-buildVersion*.zip file….

• User interface elements, such as field names, button names, menus, menu commands, and items in clickable dropdown lists, appear in Arial bold type.

Example: **Type**: Click **Select Type** to display drop-down menu options.

- Cross-references are designated in Arial italics. Example: Refer to *Figure 1*…
- Click intra-document cross-references and page references to display the stated destination.

Example: Refer to *Section [1](#page-6-0) [Installation Procedure](#page-6-0)* [on page 1.](#page-6-0)

The clickable cross-references in the preceding example are *1*, *Installation Procedure*, and on page 1.

### **CyFlex Documentation**

CyFlex manuals are available at [https://cyflex.com/.](https://cyflex.com/) View **Help & Docs** topics or use the **Search** facility to find topics of interest.

### **Technical Contact**

Adam Watson: [charles.watson@trplabs.com](mailto:charles.watson@trplabs.com)

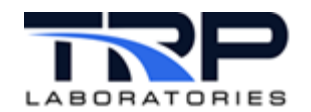

# **Table of Contents**

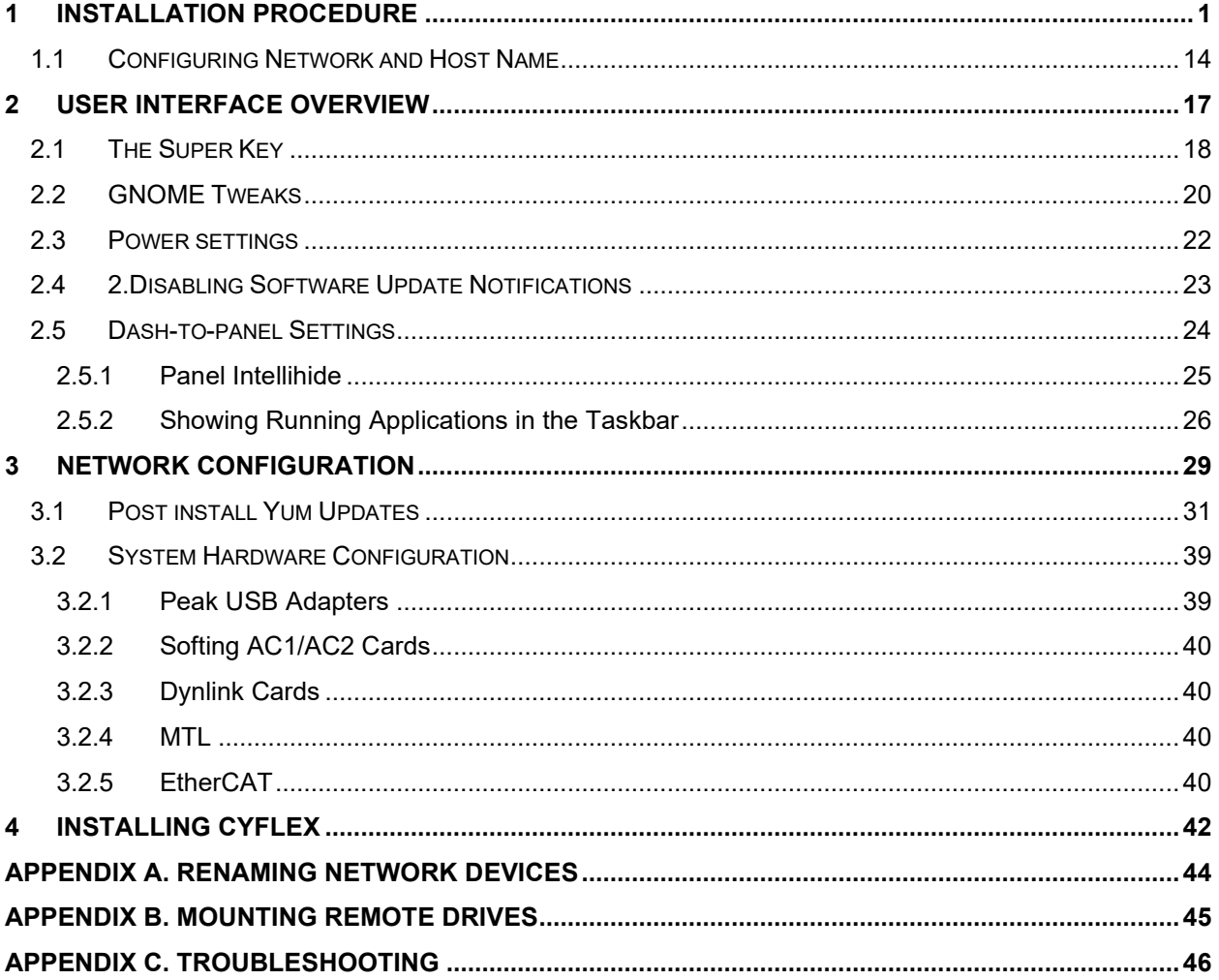

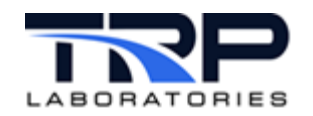

# **List of Figures**

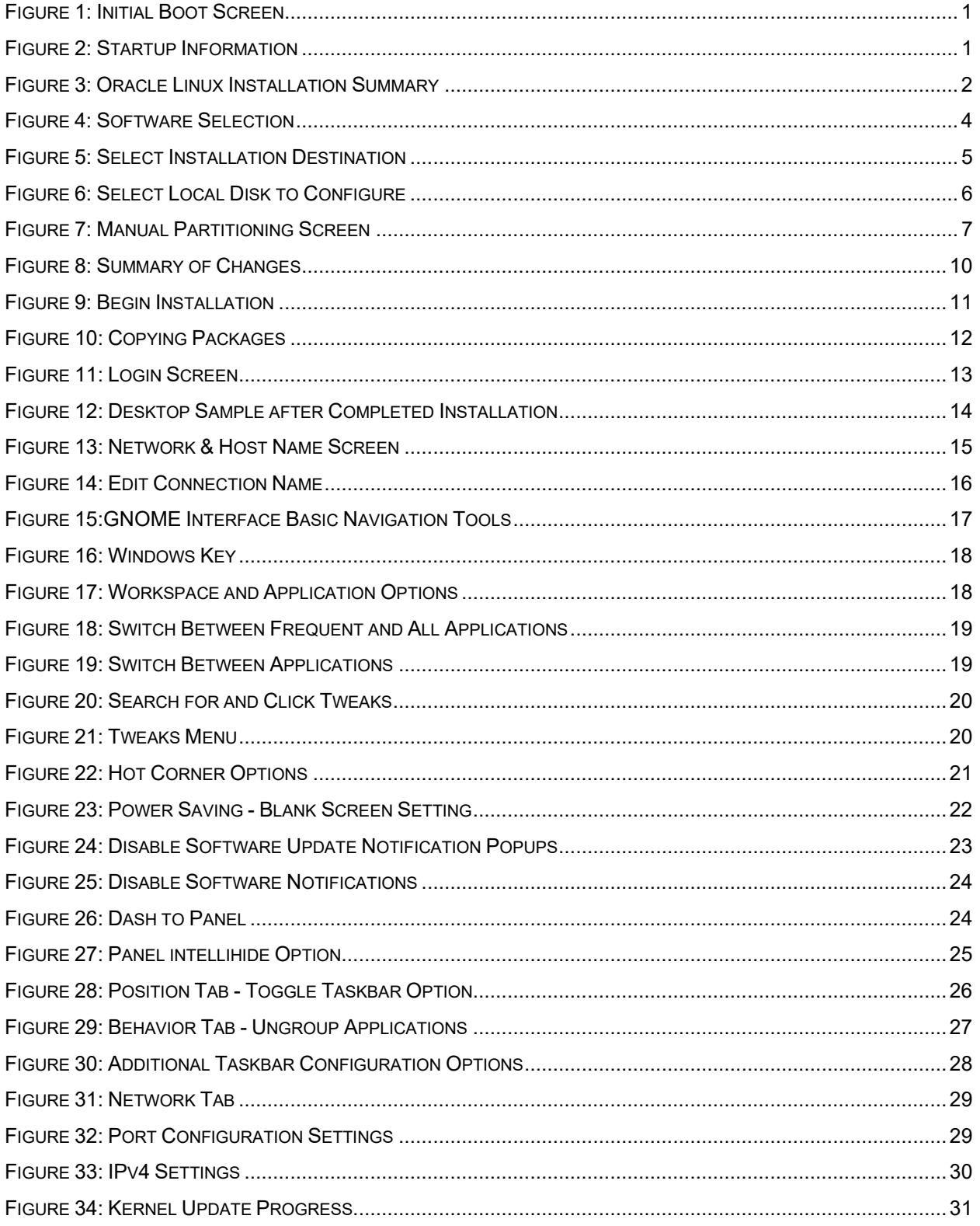

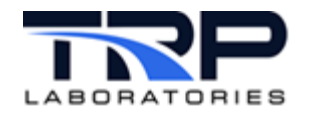

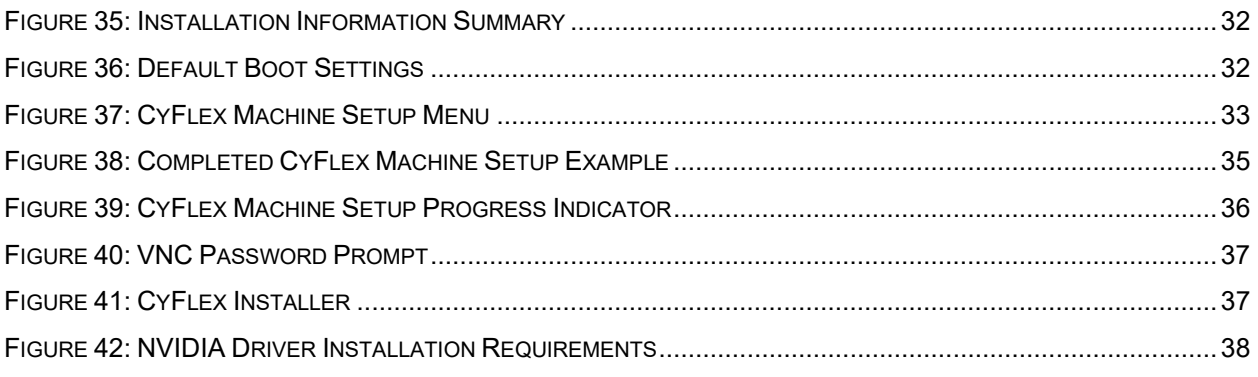

# **List of Tables**

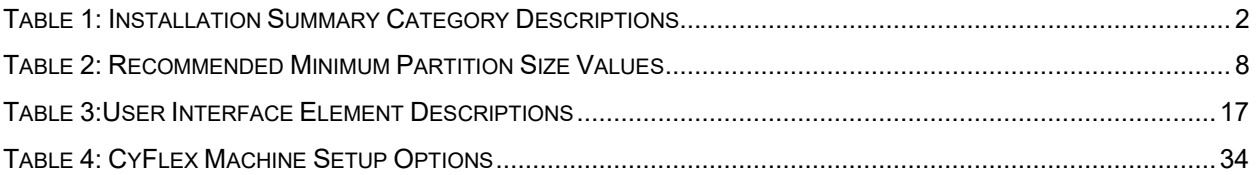

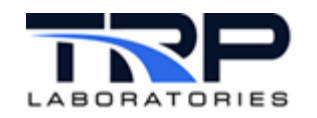

# <span id="page-6-0"></span>**1 Installation Procedure**

Execute the following steps:

- 1. BEFORE installing the operating system, boot into the BIOS of your computer and ensure SECURE BOOT is set to OFF.
- <span id="page-6-1"></span>2. Boot the Oracle Linux machine to display the initial boot screen as in *[Figure 1](#page-6-1)*.

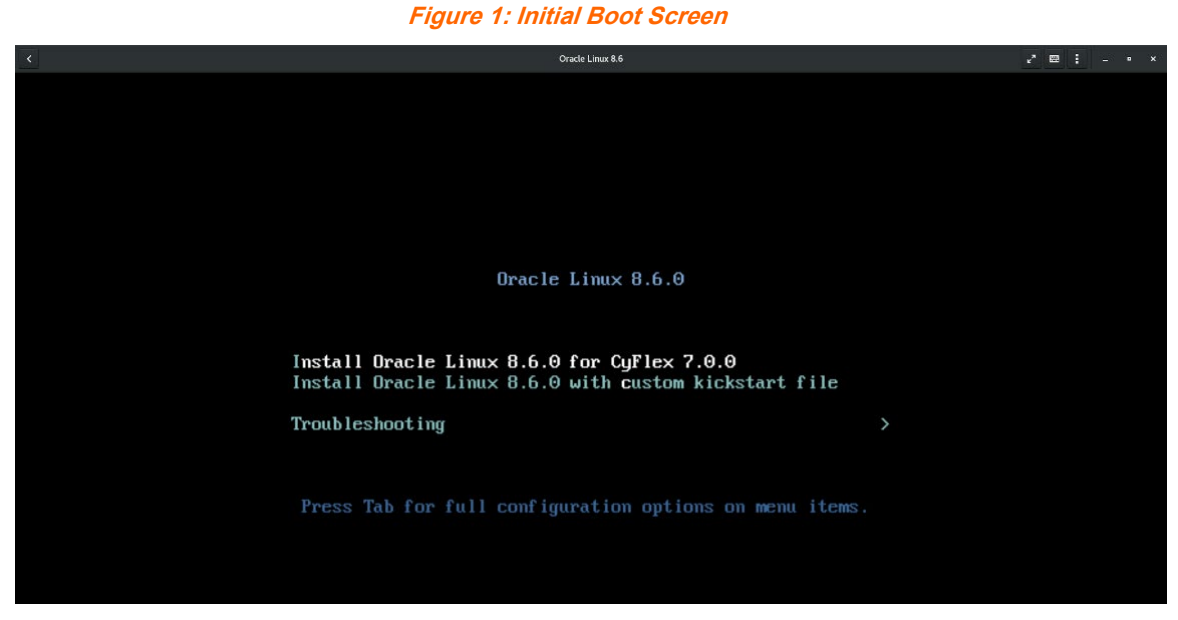

<span id="page-6-2"></span>3. Ensure **Install Oracle Linux 8.6.0 for CyFlex 7.0.0** is selected and then press Enter to continue. Scrolling startup information is displayed as in *[Figure 2](#page-6-2)*.

**Figure 2: Startup Information**

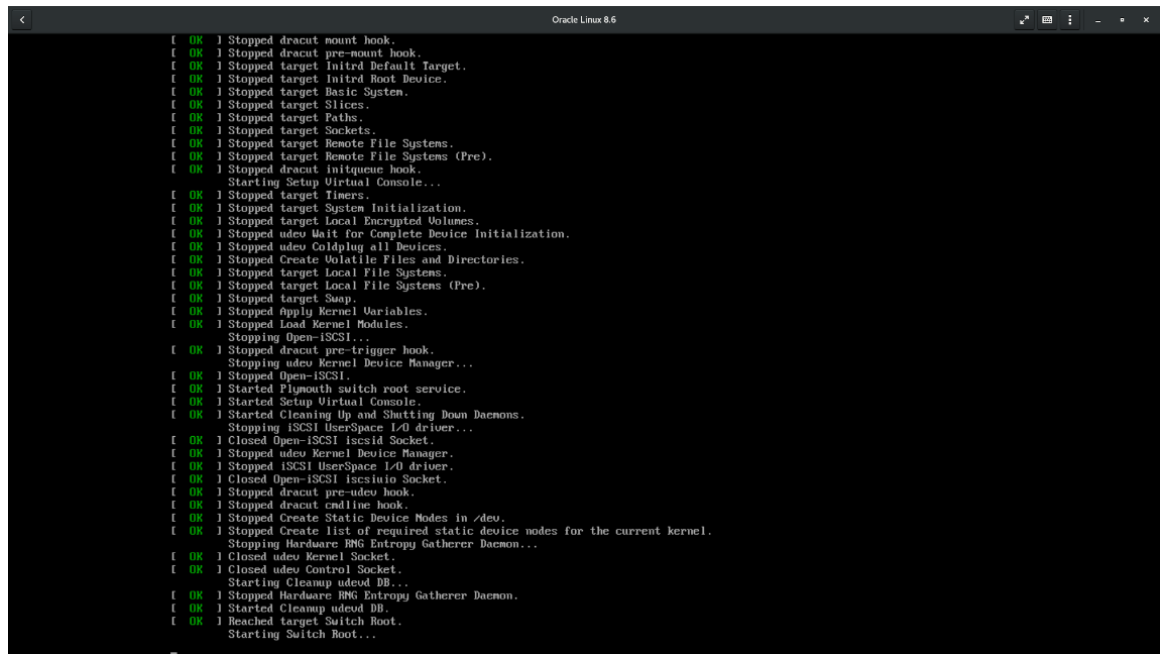

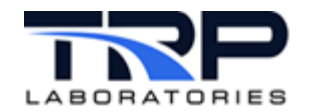

4. Upon boot completion, the Oracle Linux **Installation Summary** screen is displayed as in *[Figure 3](#page-7-0)*. Certain items such as **Installation Source**, **Installation Destination**, and **Network and Hostname** must be configured before clicking the **Begin Installation** button. Before these are completed, the button will be grayed out. Refer to *[Table 1](#page-7-1)* for screen instructions.

<span id="page-7-0"></span>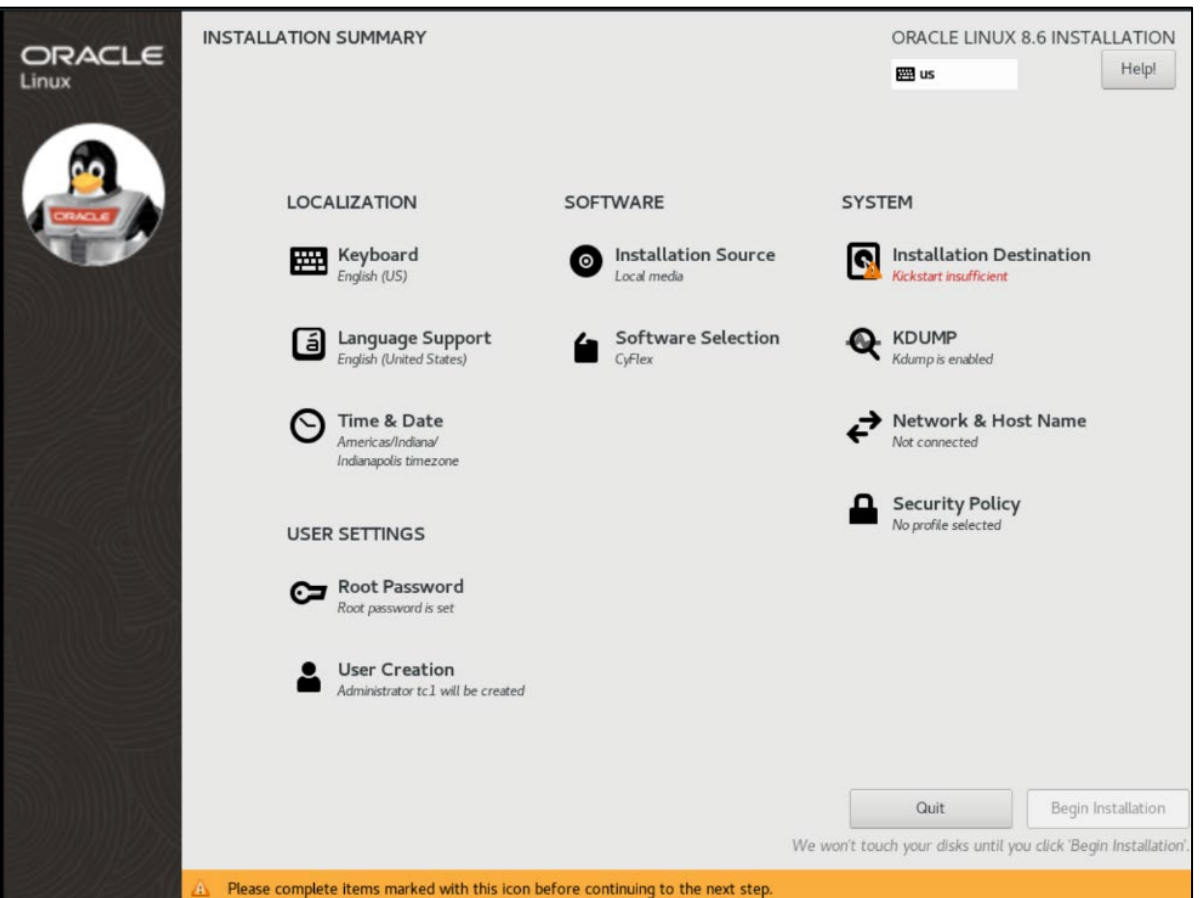

### **Figure 3: Oracle Linux Installation Summary**

**Table 1: Installation Summary Category Descriptions**

<span id="page-7-1"></span>

| Category                | <b>Description</b>                                                                                                    |
|-------------------------|----------------------------------------------------------------------------------------------------|
| <b>Keyboard</b>         | Default is English.                                                                                                    |
| <b>Language Support</b> | Default is English.                                                                                                    |
| <b>Time and Date</b>    | Default is Indianapolis time zone. If syncing the<br>machine's time with your organization's time server, the<br>selection does not matter. If not, select the local time<br>zone. |
| <b>Root Password</b>    | Default root password is used. If desired, click Root<br>Password to change it.                                                                                                    |
| <b>User Creation</b>    | Default user name is tc1 with a default password. If<br>desired, click User Creation to set a different user name<br>and password.                                                 |

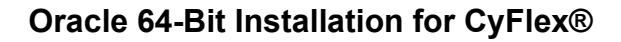

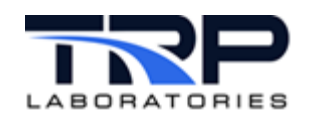

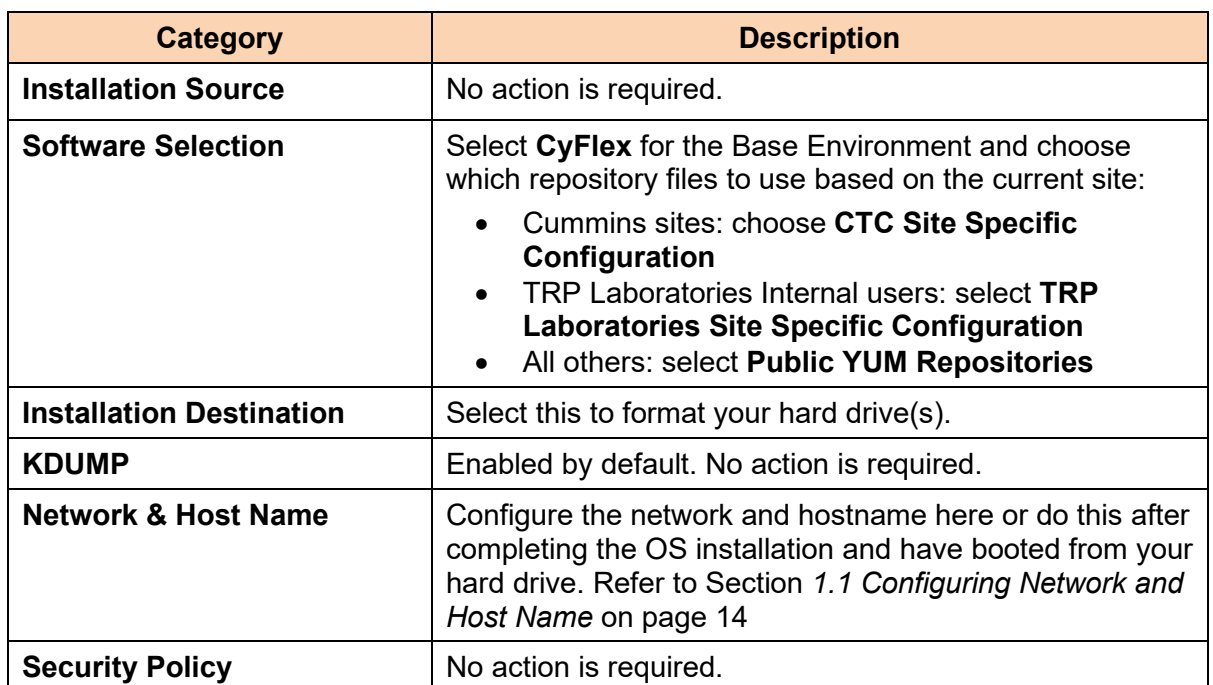

5. If you are a Cummins site, **even if you are a remote site and not CTC**, in the **Software Installation** screen, **CyFlex** is pre-selected for **Base Environment**. In addition to this, select the following for **Additional software for Selected Environment**:

### a. **CTC Site Specific Configuration**

This downloads the . repo files you will need later, along with other Cummins-specific settings such as mail and ntp. **All Cummins sites should check this box.**

### b. **TRP Laboratories Site Specific Configuration**

This downloads the . repo files you will need later, along with other TRP Laboratiesspecific settings such as mail and ntp. **All TRP Laboratories sites should check this box.**

### c. **TRP Laboratories Public YUM Repositories**

This downloads the .repo files you will need later. **All non-Cummins and non-TRP Laboratories sites should check this box**

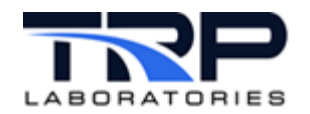

<span id="page-9-0"></span>6. Select **CyFlex** under **Base Environment** on the resulting **Software Selection** screen and then select **Done** as indicated in *[Figure 4](#page-9-0)*.

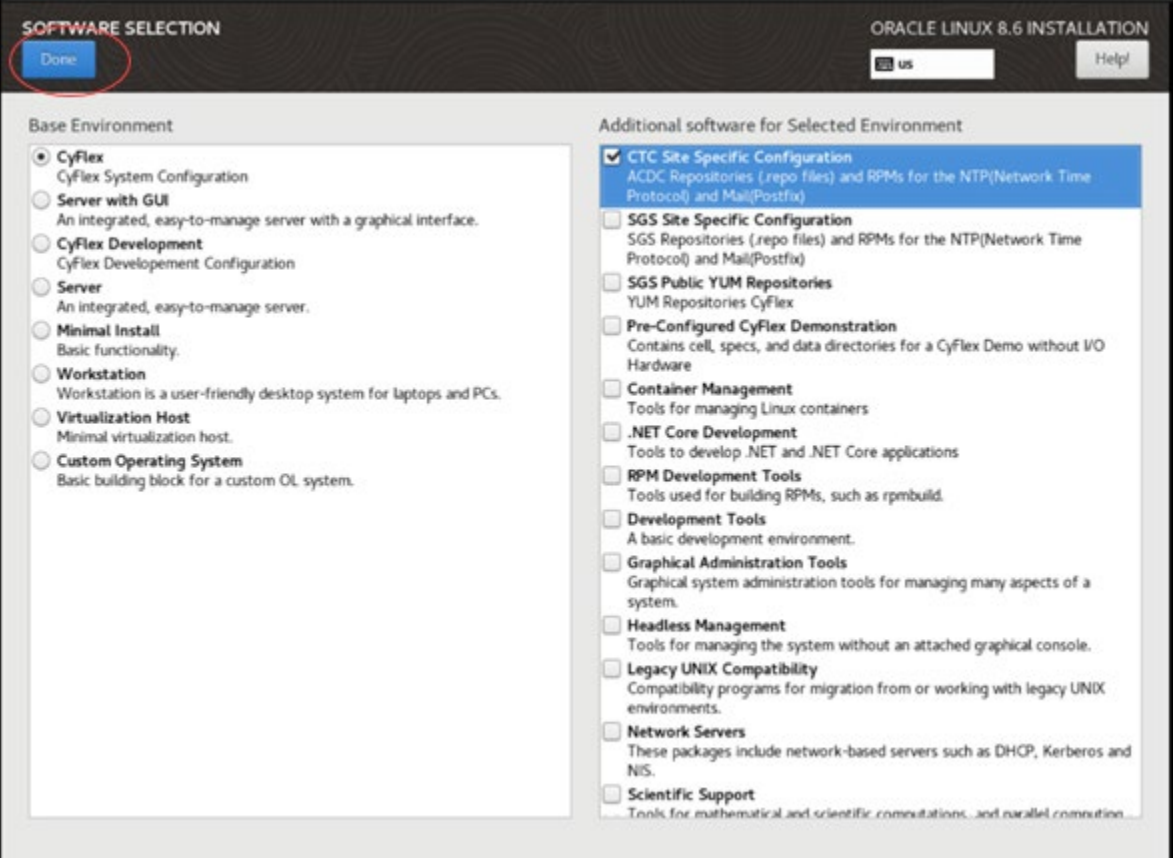

#### **Figure 4: Software Selection**

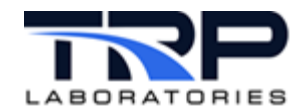

7. On the resulting **Installation Summary** screen, select **Installation Destination** as indicated in *[Figure 5](#page-10-0)*.

<span id="page-10-0"></span>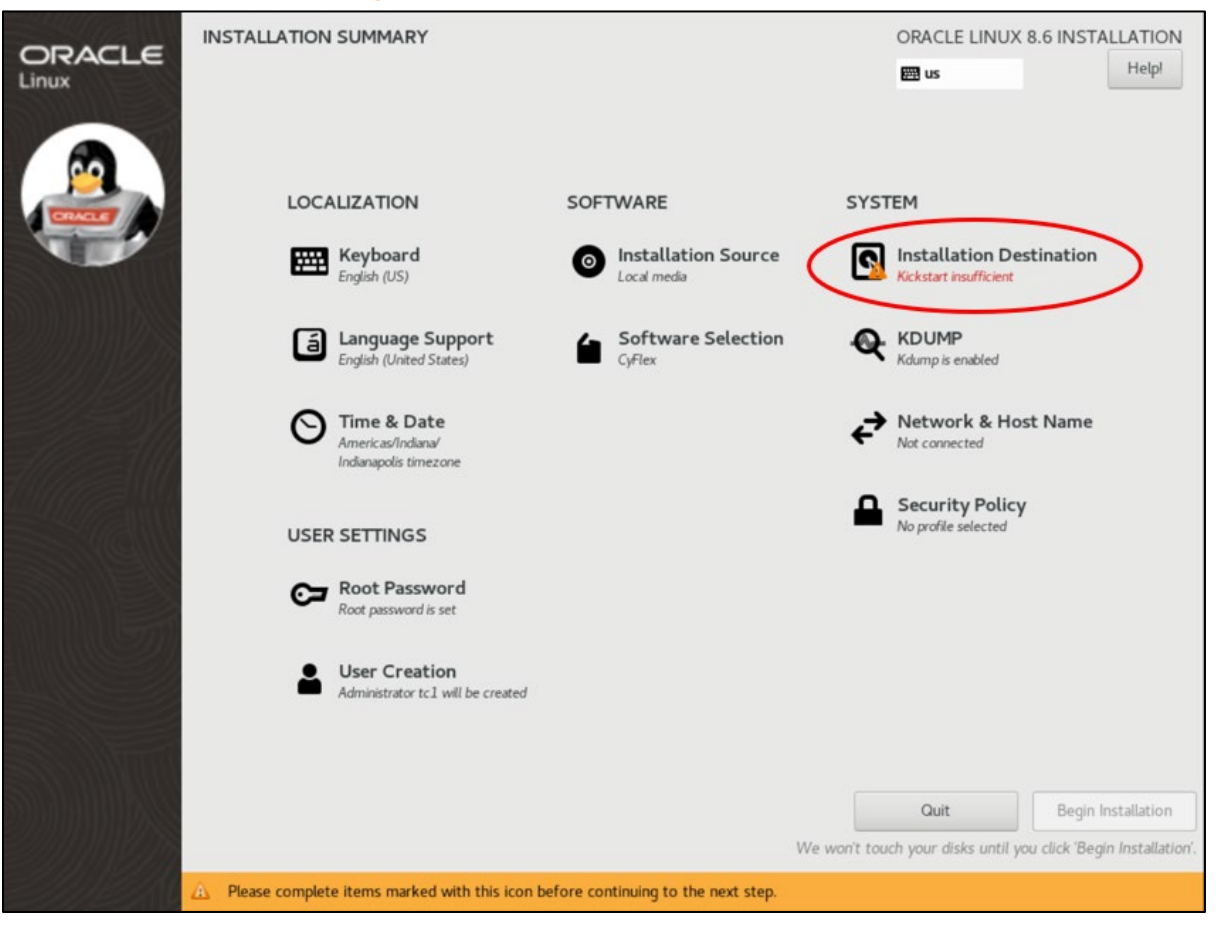

**Figure 5: Select Installation Destination**

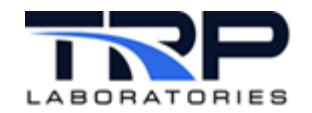

- <span id="page-11-0"></span>8. On the resulting **Installation Destination** screen, select:
	- a. A **Local Standard Disk**.
	- b. **Custom** under **Storage Configuration**
	- c. Select **Done** to configure the installation destination as indicated in *[Figure 6](#page-11-0)*.

**Figure 6: Select Local Disk to Configure**

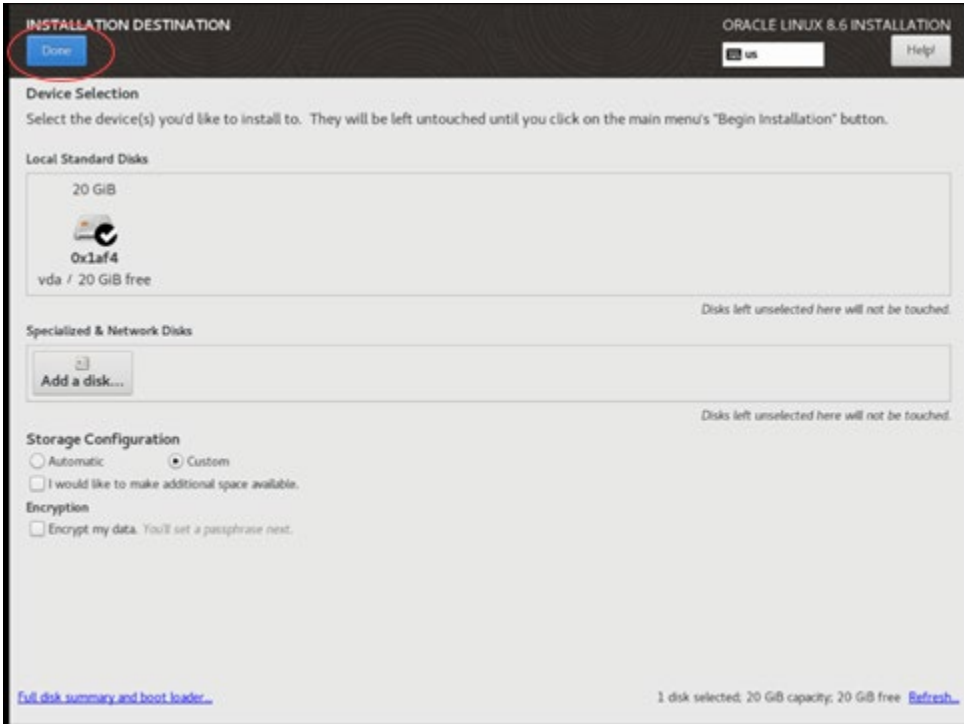

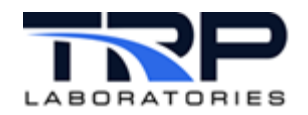

### <span id="page-12-0"></span>9. The **Manual Partitioning** screen is displayed.

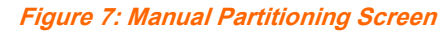

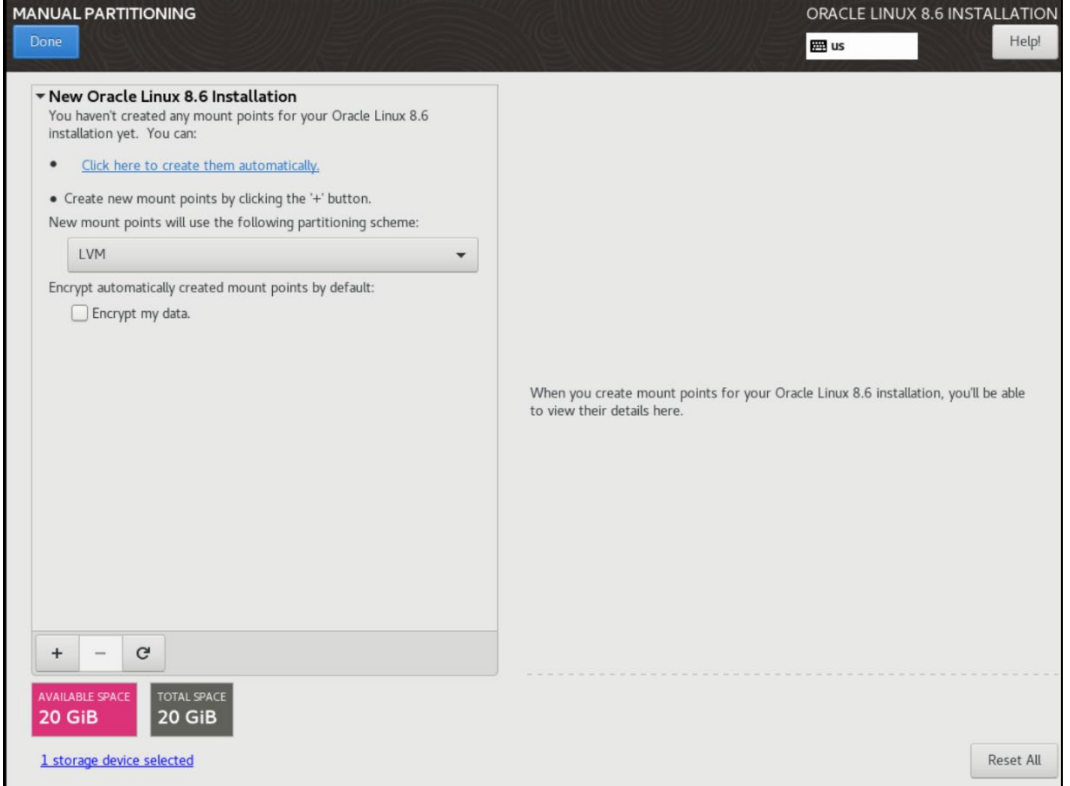

If partitions exist on your hard drives, delete them by selecting them and then click the sign. **DO NOT** delete your USB drive partition.

When there are no existing partitions, the **AVAILABLE SPACE** entry at the bottom of the screen will display roughly the amount of storage available on your hard drive. Partition your hard drive at this point.

*[Table 2](#page-13-0)* [on page 8](#page-13-0) lists recommended minimum values to use, along with additional recommendations. Each site may need to partition their hard drives differently based on the file structure used at the particular site. There is no *one size fits all* partitioning scheme for all customers.

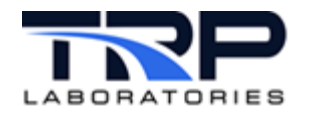

<span id="page-13-0"></span>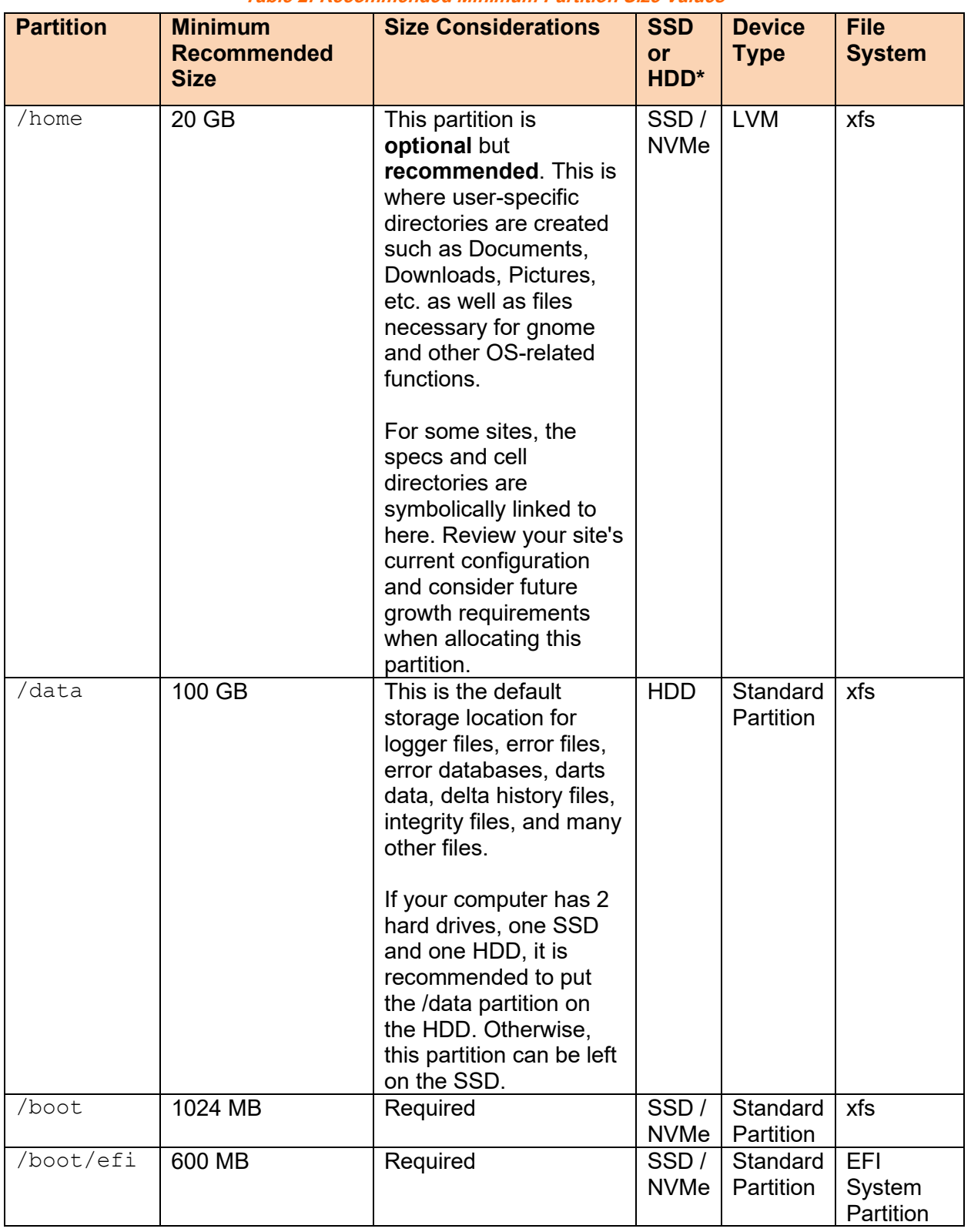

### **Table 2: Recommended Minimum Partition Size Values**

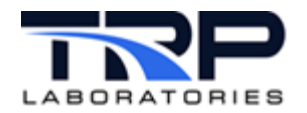

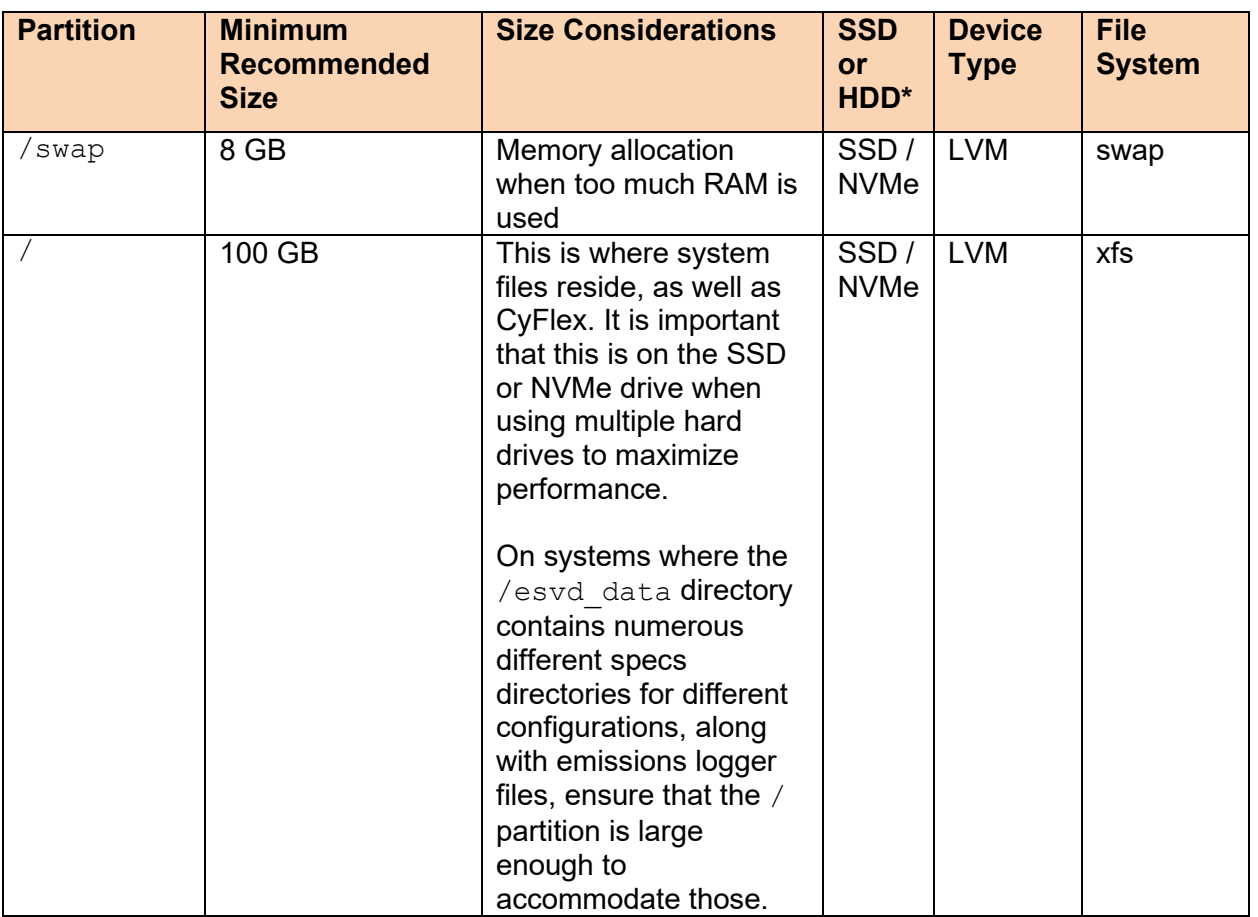

\*This column is ONLY applicable for systems with multiple hard drives of different type.

### *Note:*

Sometimes the partitioning tool will not allow you to select between available hard drives when creating partitions of the type LVM. To work around this, create the partition as **Standard Partition**, then select the hard drive you want that partition to go on, then switch the device type back to **LVM**

10. When done partitioning your hard drive(s), click the **DONE** button in the top left of the **Manual Partitioning** window.

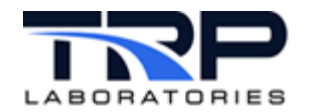

## 11. The resulting **Summary of Changes** screen lists the changes requested to this point. Review the list and when satisfied, click **Accept Changes** as indicated in *[Figure 8](#page-15-0)*.

<span id="page-15-0"></span>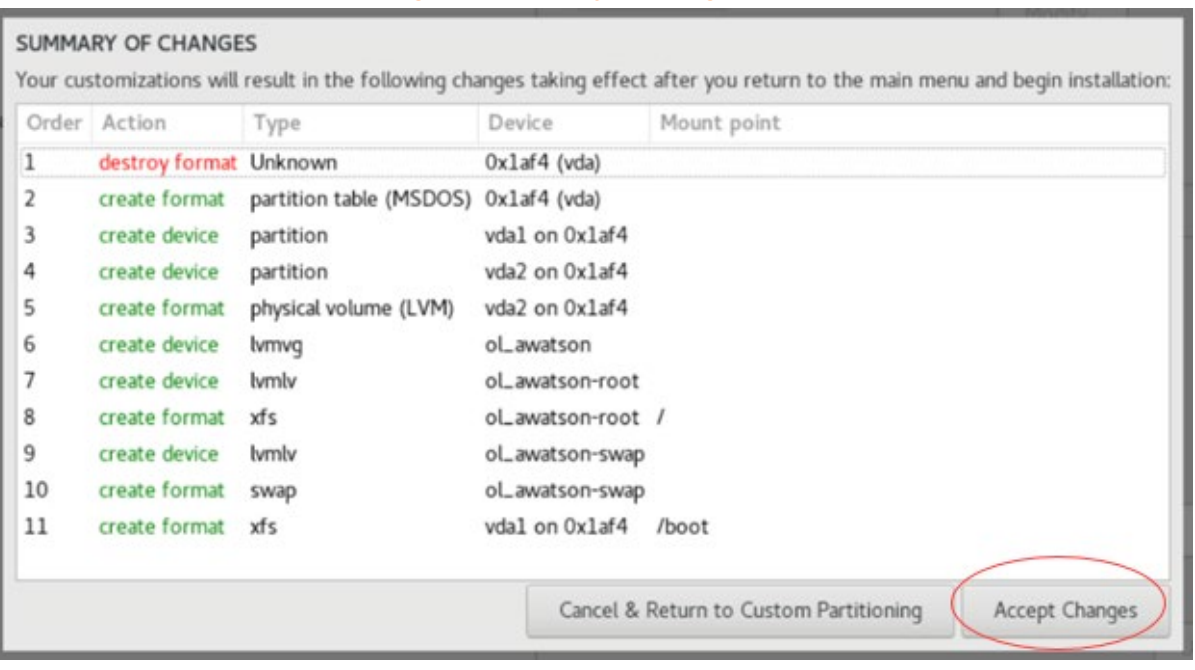

**Figure 8: Summary of Changes**

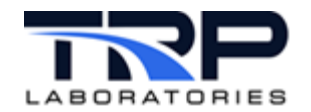

12. When all required information is completed, the **Begin Installation** button is activated and selectable as indicated in *[Figure 9](#page-16-0)*. **Note** that network ports may be configured at this time if desired by clicking **Network & Host Name**. They may also be configured after the OS has installed and you have booted from the hard drive rather than the USB. Refer to Section *[1.1](#page-19-0) [Configuring Network and Host Name](#page-19-0)* [on page 14](#page-19-0)

<span id="page-16-0"></span>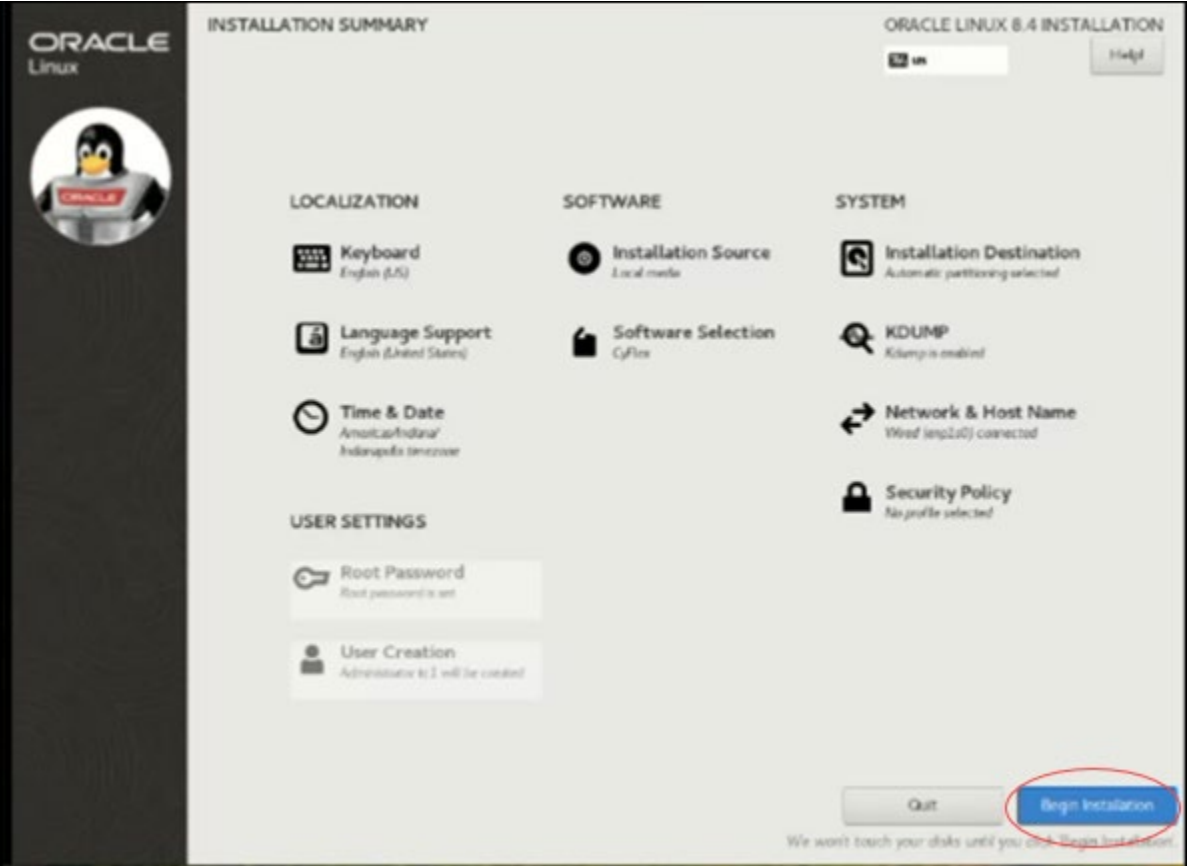

### **Figure 9: Begin Installation**

Select **Begin Installation**.

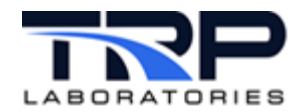

# <span id="page-17-0"></span>13. Installation progress is displayed as in *[Figure 10](#page-17-0)*.

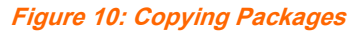

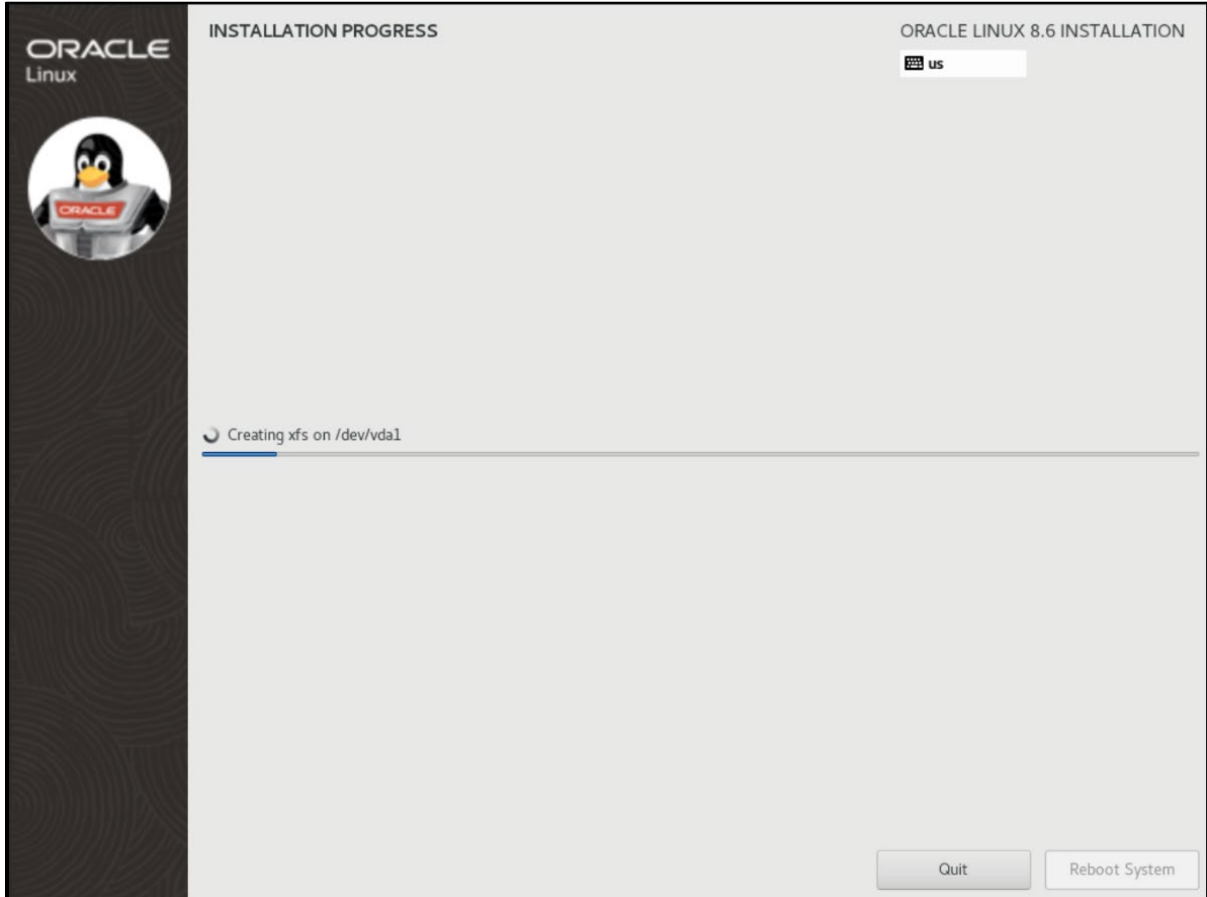

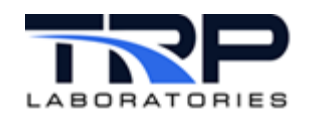

14. Once the installation is complete, the computer will automatically reboot. Remove the flash drive once the computer is fully shut down. If not removed in time, the computer will boot from the flash drive again. If this occurs, press and hold the power button on the computer to perform a hard shutdown, then remove the flash drive and power the computer back up so it can boot from the hard drive.

Once you've completed this correctly, you will see the login screen as in *[Figure 11](#page-18-0)*. Select your user account, enter the **Password,** and then select **Sign In.**

<span id="page-18-0"></span>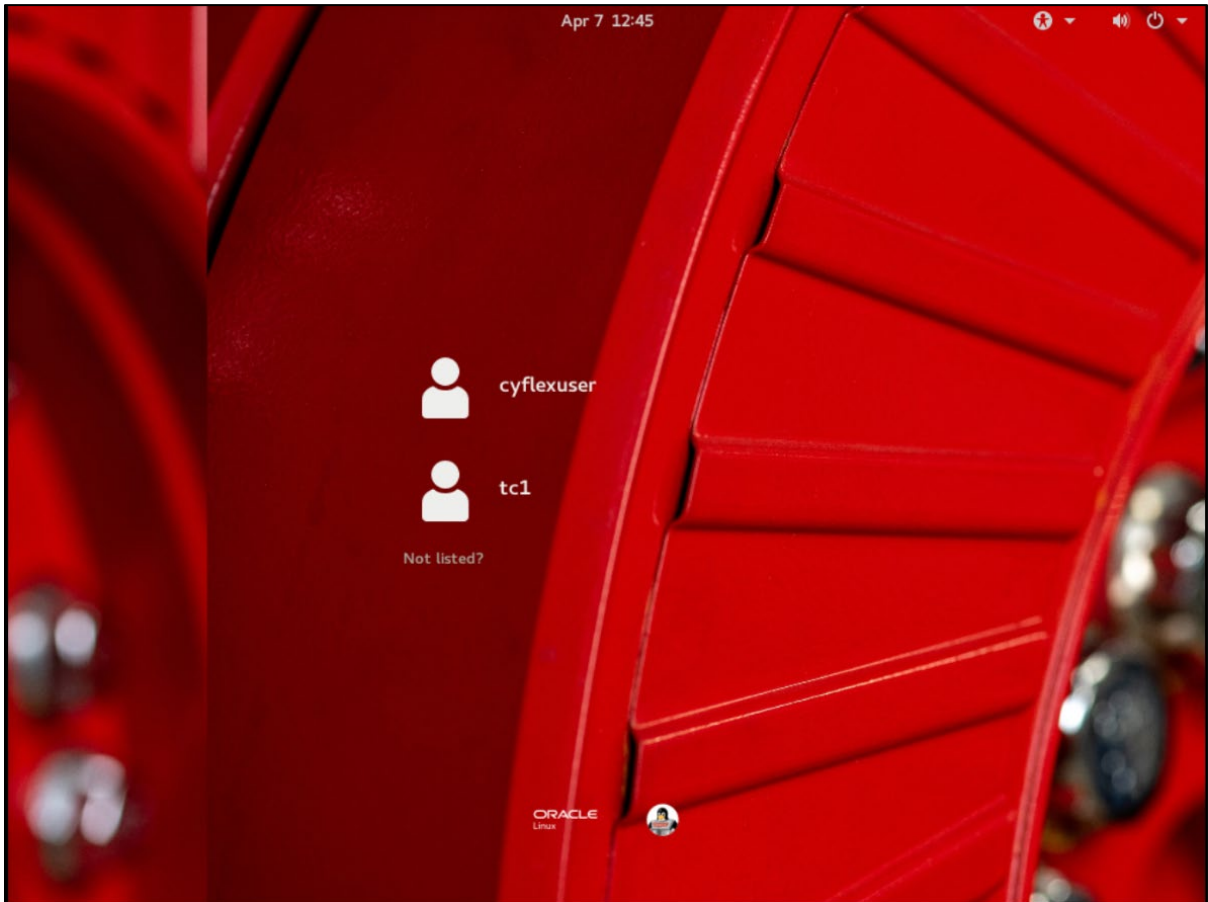

**Figure 11: Login Screen**

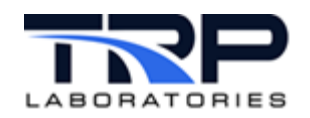

<span id="page-19-1"></span>15. After installation, the desktop will resemble the sample in *[Figure 12](#page-19-1)*. **Figure 12: Desktop Sample after Completed Installation**

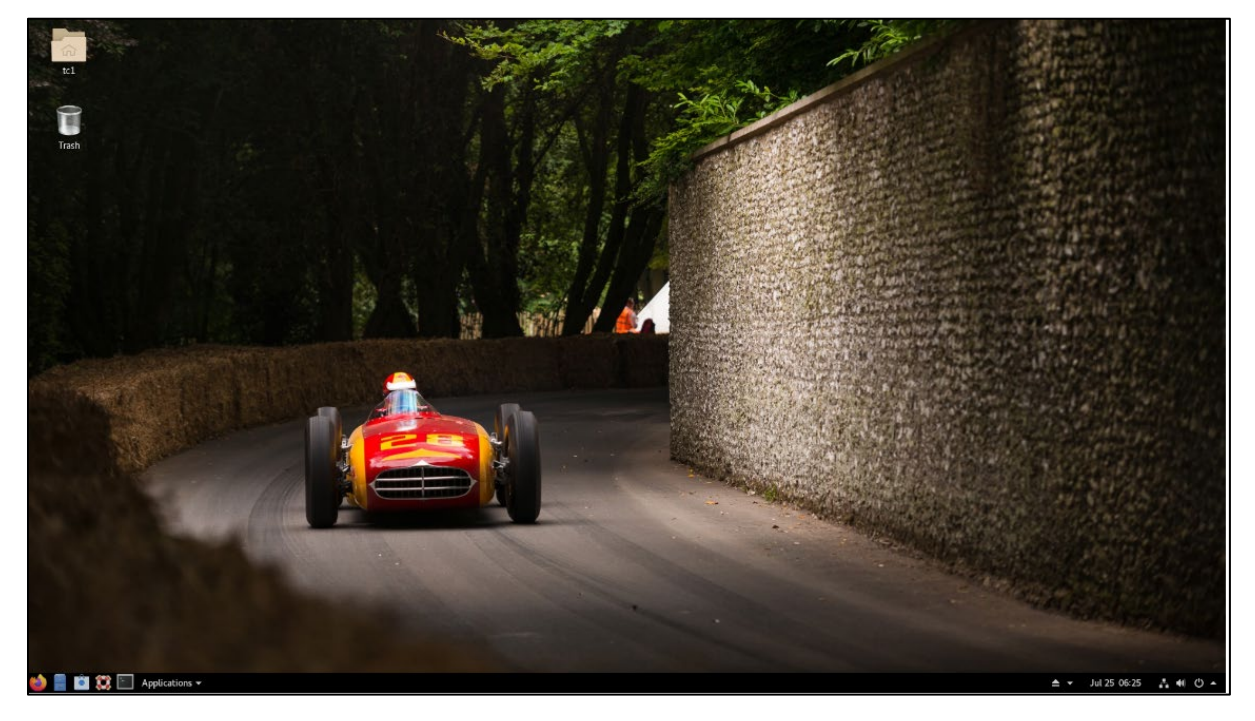

# <span id="page-19-0"></span>**1.1 Configuring Network and Host Name**

Select clicking **Network & Host Name** on the Installation Summary screen to configure network ports. Network ports may also be configured after the OS has installed and you have booted from the hard drive rather than the USB .

- 1. In the **Network & Host Name** screen shown in *[Figure 13](#page-20-0)* [on page 15](#page-20-0) configure the **Host Name** in the bottom left, then click **Apply**.
- 2. Turn the port on in the top right. DHCP settings will be the default.
- 3. To configure a static IP, click the **Configure** button in the bottom right as in *[Figure 13](#page-20-0)* [on](#page-20-0)  [page 15.](#page-20-0)

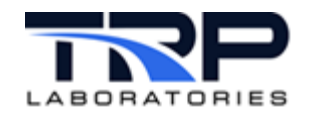

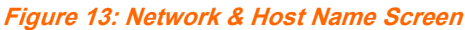

<span id="page-20-0"></span>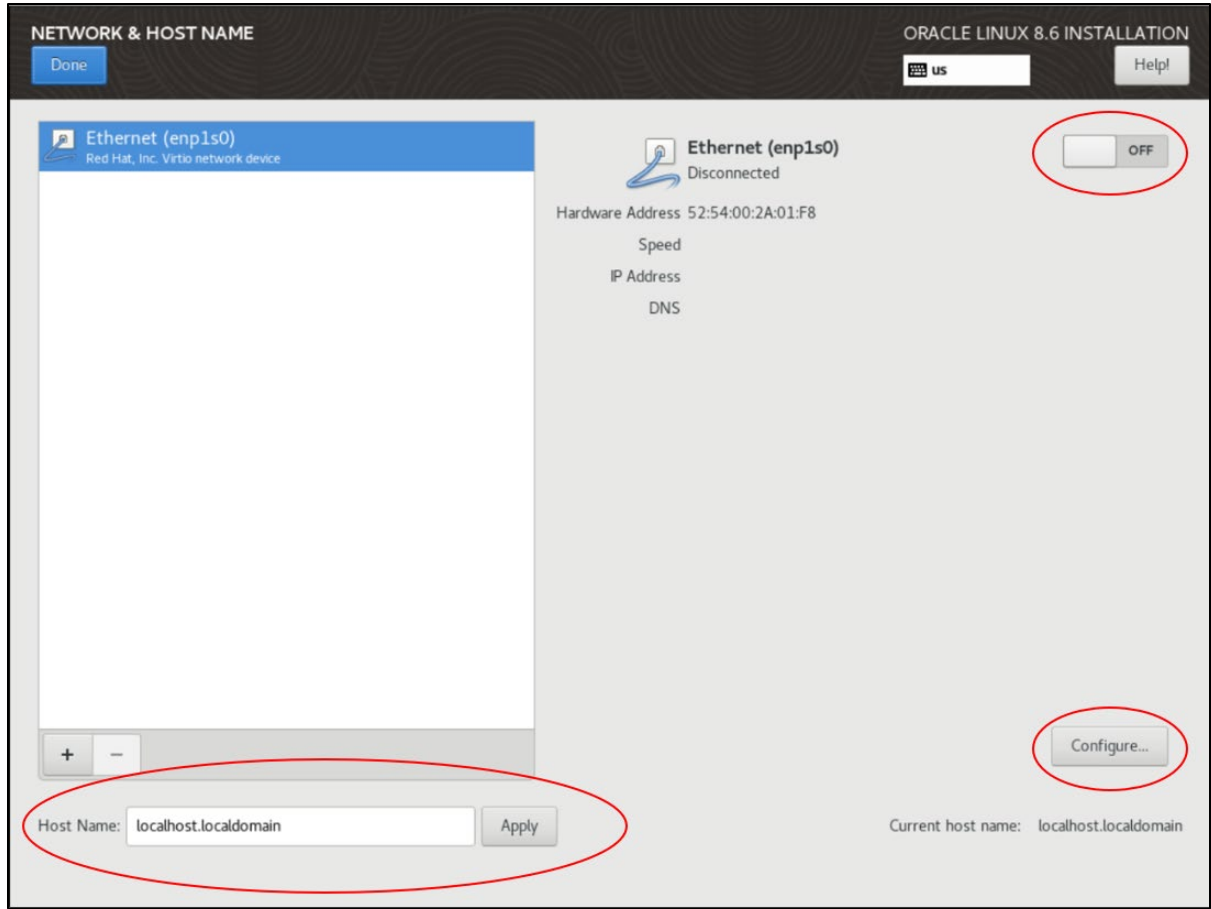

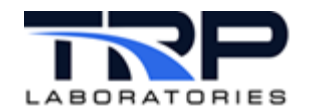

4. After clicking **Configure**, the resulting screen is similar to *[Figure 14](#page-21-0)*. Navigate to the **IPv4 Settings** tab to add a static IP.

<span id="page-21-0"></span>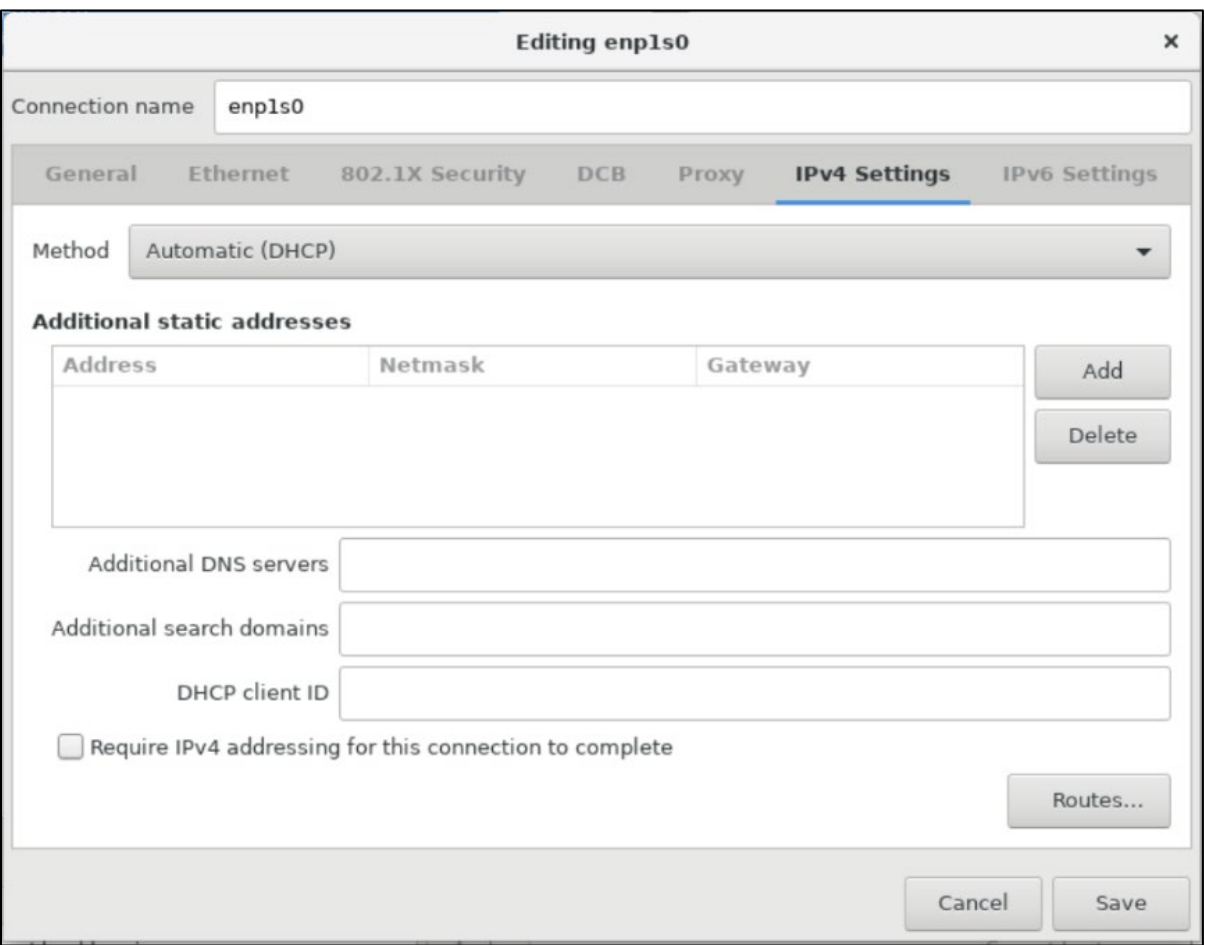

#### **Figure 14: Edit Connection Name**

- 5. Change the **Method** dropdown selection from **Automatic (DHCP)** to **Manual**,
- 6. Click the **Add** button and fill out the information for your static configuration.
- 7. Click **Save**.

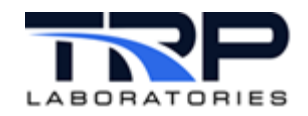

# <span id="page-22-0"></span>**2 User Interface Overview**

The default GNOME user interface uses different navigation tools than a Windows or KDE user interface. *[Figure 15](#page-22-1)* shows some of the basic navigation tools:

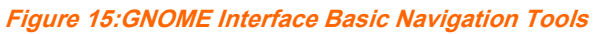

<span id="page-22-1"></span>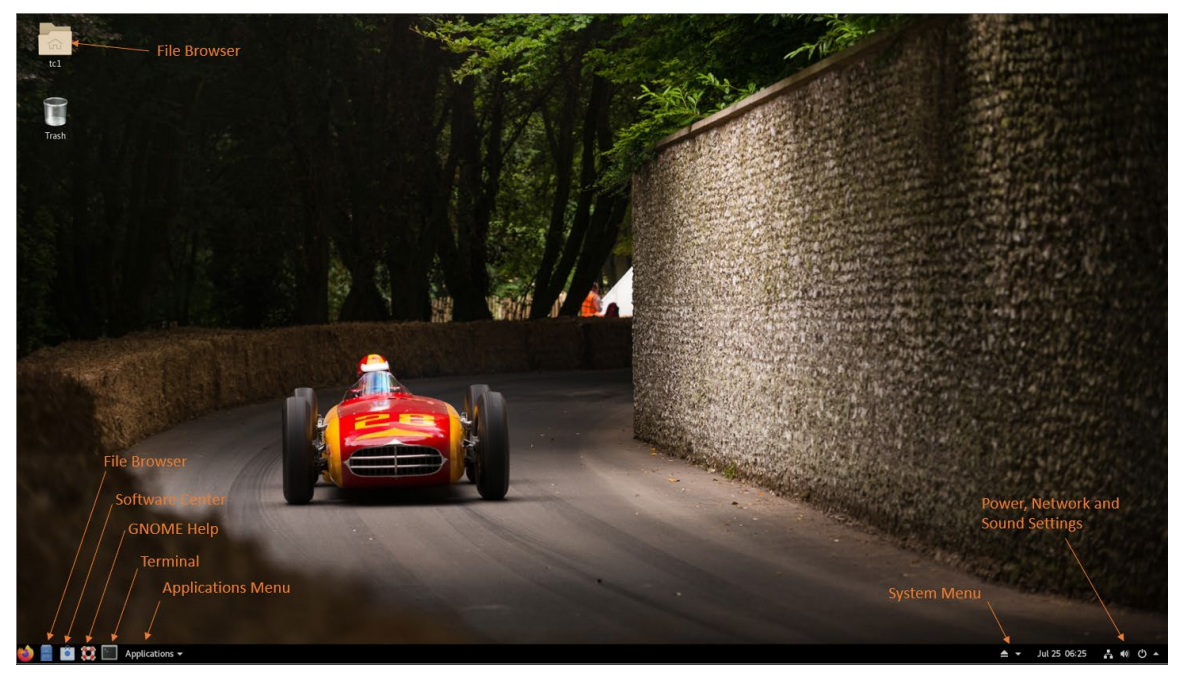

**Table 3:User Interface Element Descriptions**

<span id="page-22-2"></span>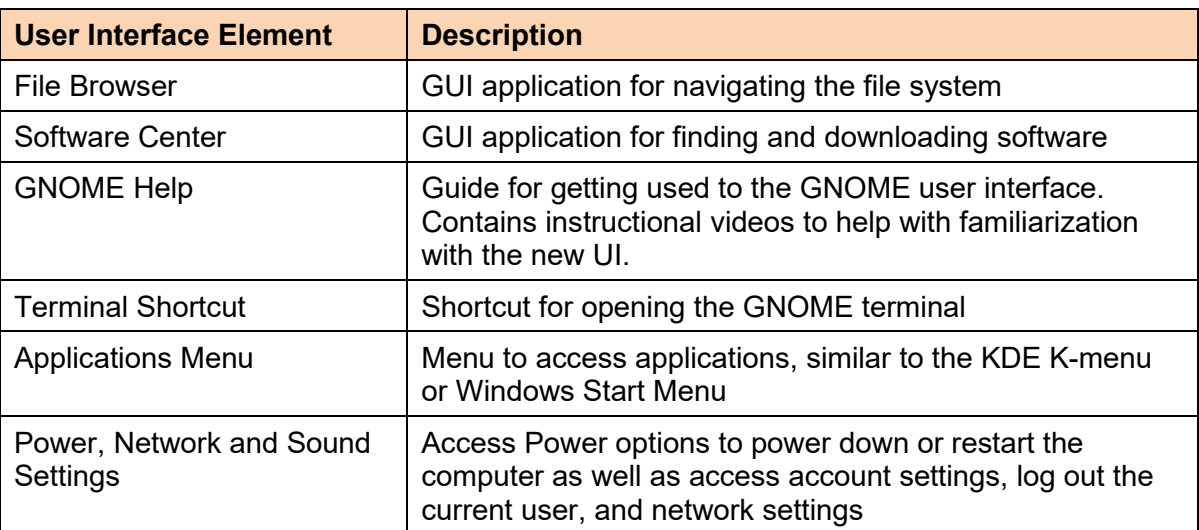

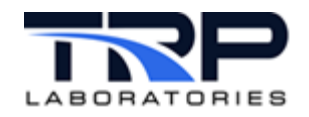

# <span id="page-23-0"></span>**2.1 The Super Key**

<span id="page-23-1"></span>The most notable difference to many users will be the lack of a taskbar showing applications at the bottom to switch between applications. Within GNOME, use the "Super Key" or the "Windows Key" to switch between applications or start new applications. On most keyboards this key will look similar to *[Figure 16](#page-23-1)*.

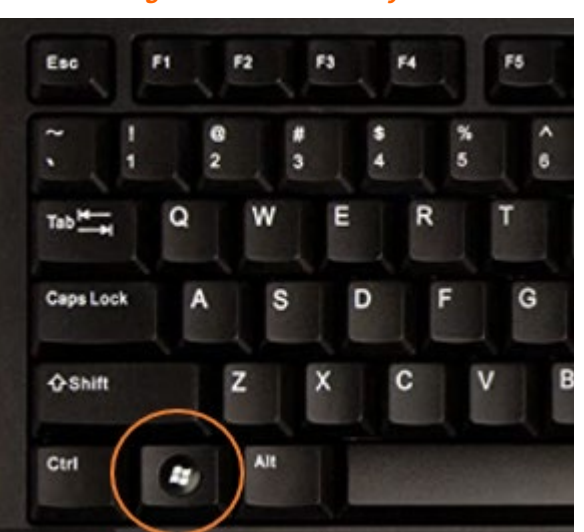

Pressing the super key when no applications have been started presents options to change workspaces, open pinned applications, search for applications, or start new applications based on the icon. Refer to *[Figure 17](#page-23-2)*.

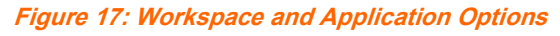

<span id="page-23-2"></span>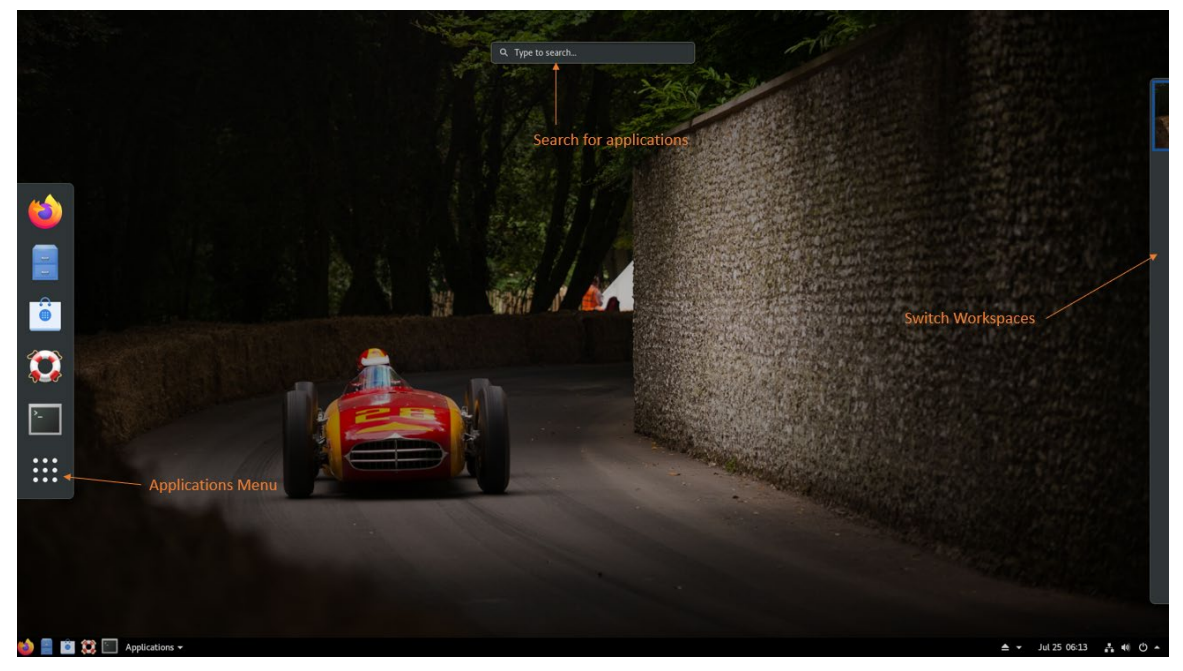

**Figure 16: Windows Key**

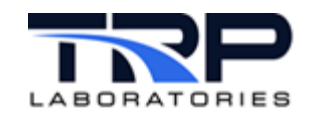

As desired, click the applications menu icon to switch between **Frequent** and **All** to open new applications as shown in *[Figure 18](#page-24-0)*.

<span id="page-24-0"></span>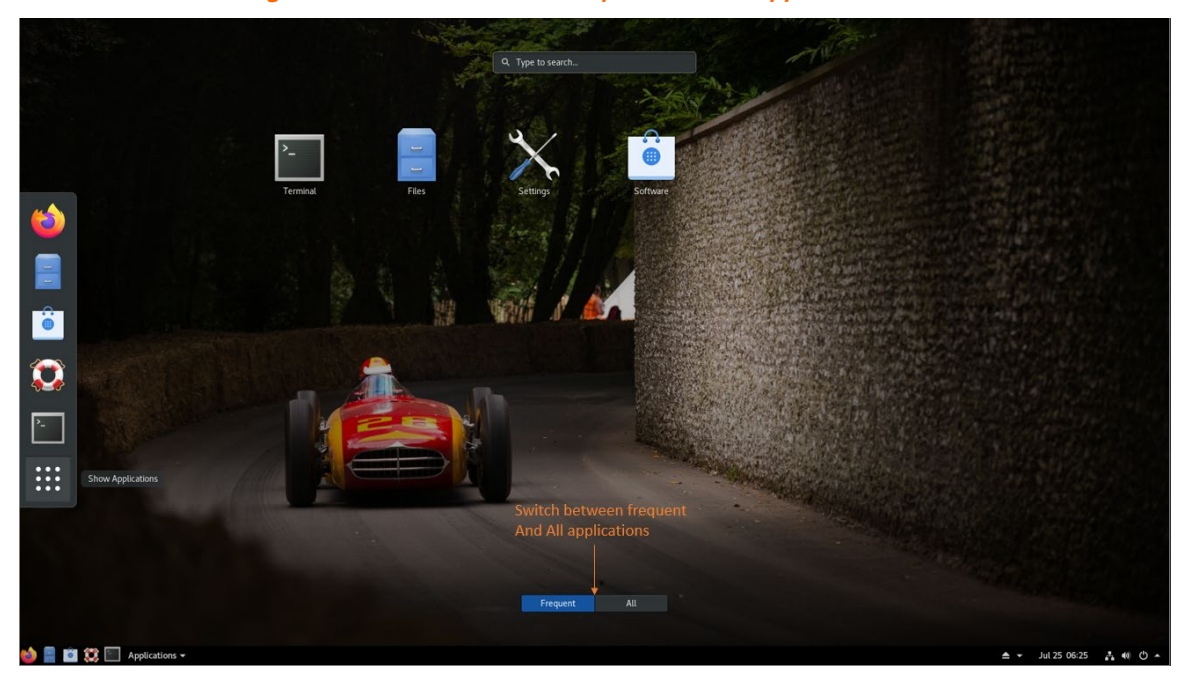

**Figure 18: Switch Between Frequent and All Applications**

With multiple applications open, as desired, press the Super Key to use arrow keys or mouse select to switch between applications as shown in *[Figure 19](#page-24-1)*.

<span id="page-24-1"></span>**Figure 19: Switch Between Applications**

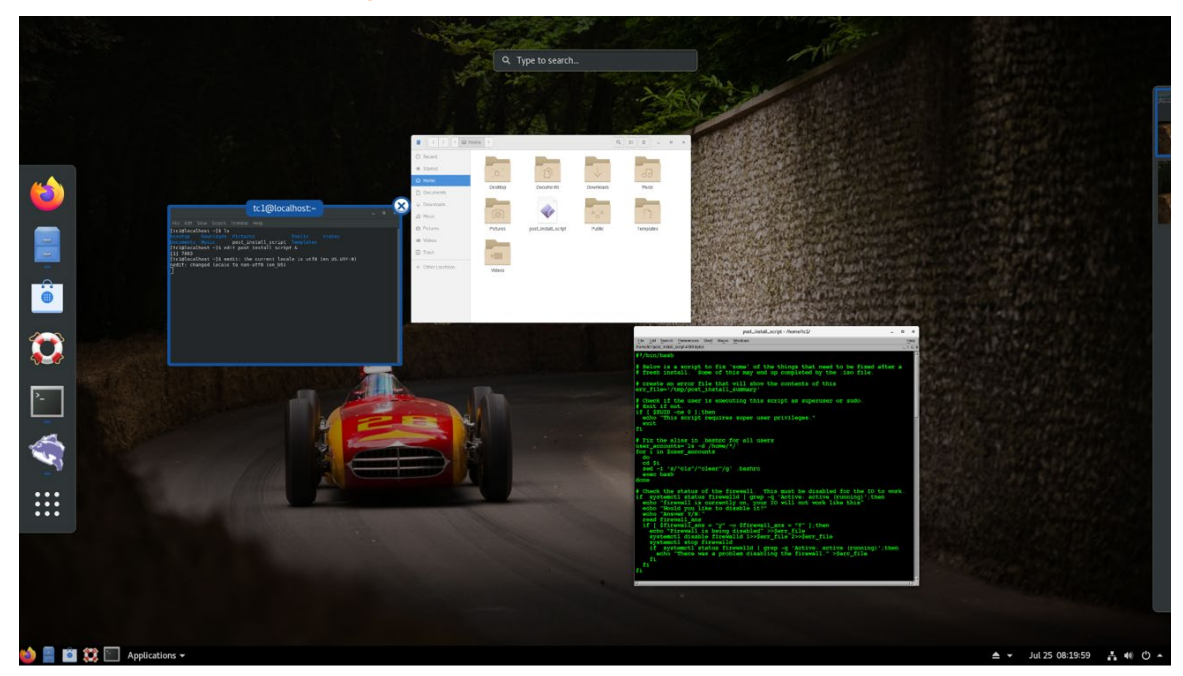

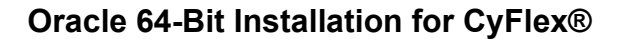

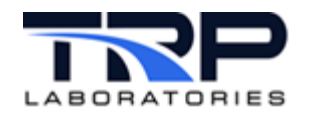

# <span id="page-25-0"></span>**2.2 GNOME Tweaks**

<span id="page-25-1"></span>Many GNOME settings can be 'tweaked' using the Tweaks application. To open this, press the Super Key and search for "Tweaks", then click the icon as shown in *[Figure 20](#page-25-1)*. **Figure 20: Search for and Click Tweaks**

**Q** tweal

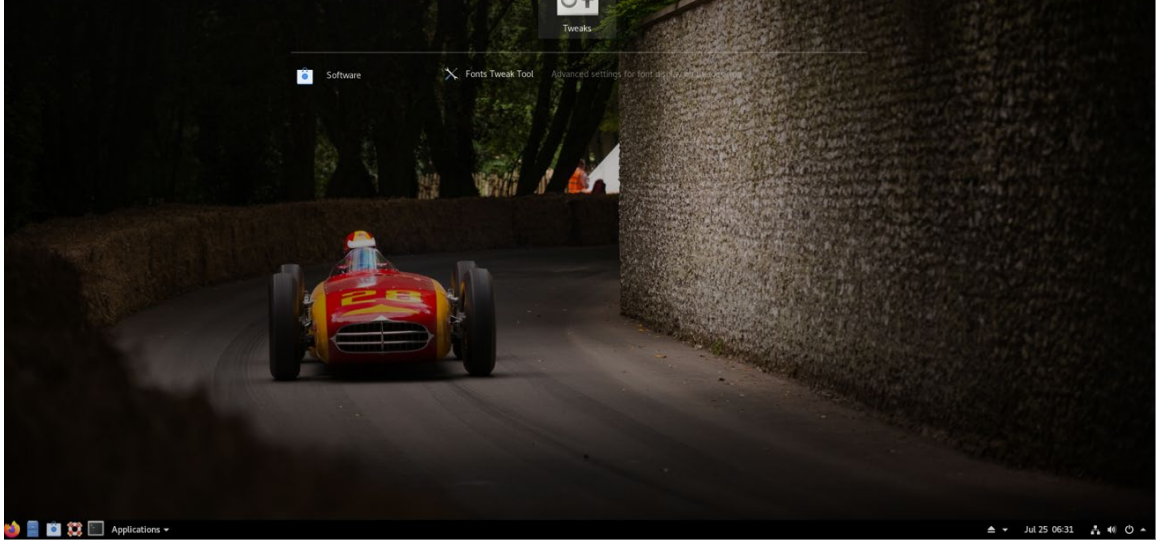

Use the menu shown in *[Figure 21](#page-25-2)* to change these image files as desired. Place a desired image file in the /usr/share/backgrounds folder before opening this menu in order to update the background image.

#### **Figure 21: Tweaks Menu**

<span id="page-25-2"></span>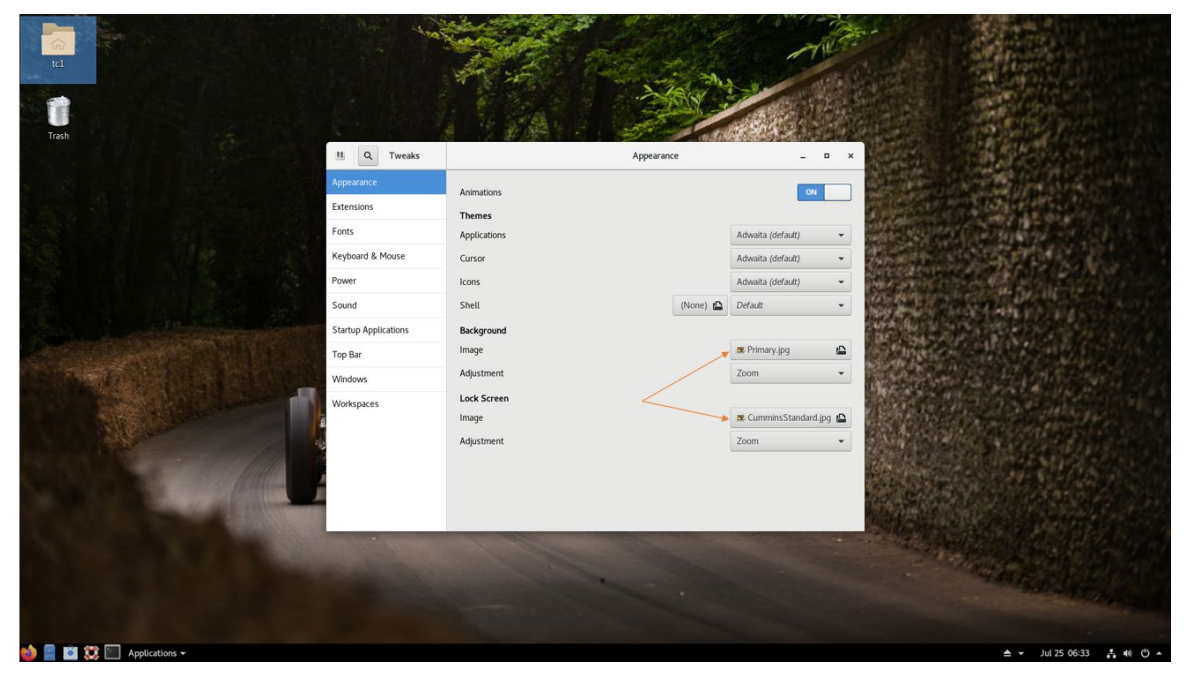

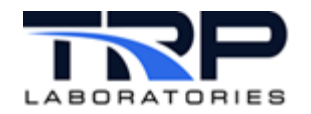

If operating at a test cell, sometimes it is desirable to disable the 'Hot Corner' feature. When **No topleft hot corner** is OFF as in *[Figure 22](#page-26-0)*, moving the mouse to the top left of the screen is the equivalent of pressing the Super Key. To disable it in Tweaks, click the **Extensions** tab and set **No topleft hot corner** to ON. Note the double negative here, if this selection is OFF then Hot Corner is ON.

<span id="page-26-0"></span>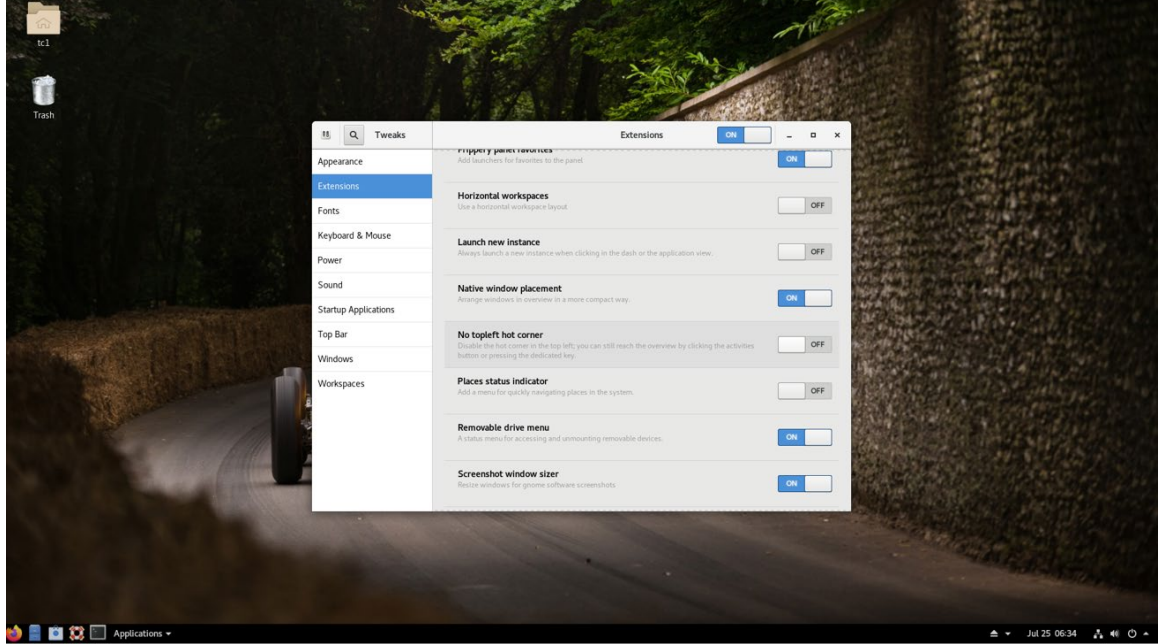

#### **Figure 22: Hot Corner Options**

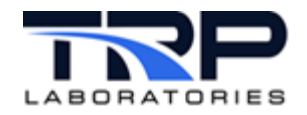

# <span id="page-27-0"></span>**2.3 Power settings**

Open the **Settings** menu by pressing the Super Key, enter Settings, and then click the **Settings** icon. Click the **Power** tab and select **Never** for the **Power Saving** - **Blank Screen** setting as in *[Figure 23](#page-27-1)* to always illuminate the screen as is often the required case for test cells.

<span id="page-27-1"></span>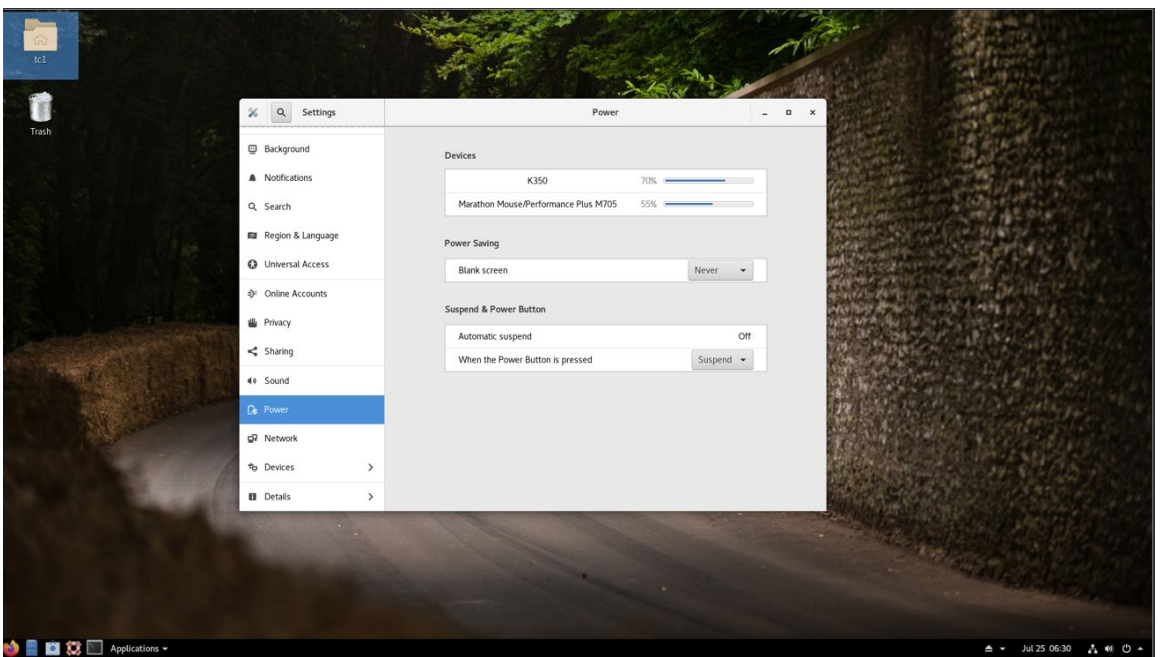

**Figure 23: Power Saving - Blank Screen Setting**

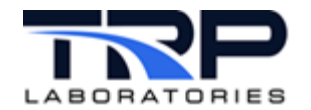

# <span id="page-28-0"></span>**2.4 2.Disabling Software Update Notifications**

1. In the **Settings** menu, under the **Notifications** tab, switch **Notification Popups** to "OFF" as in *[Figure 24](#page-28-1)*.

#### **Figure 24: Disable Software Update Notification Popups**

<span id="page-28-1"></span>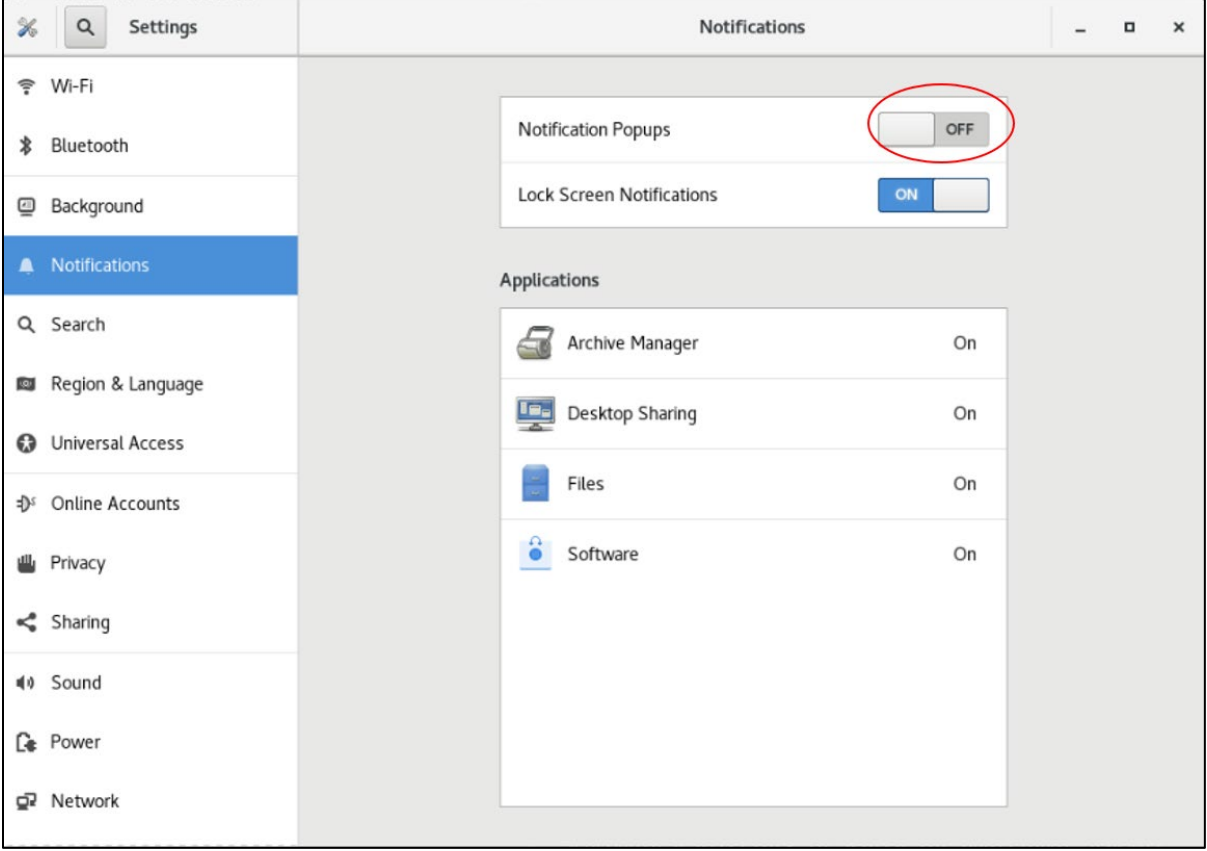

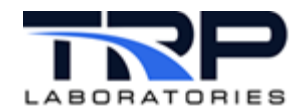

<span id="page-29-1"></span>2. Click **Software** under **Applications** and switch **Notifications** to OFF as in *[Figure 25](#page-29-1)*.

**Figure 25: Disable Software Notifications**

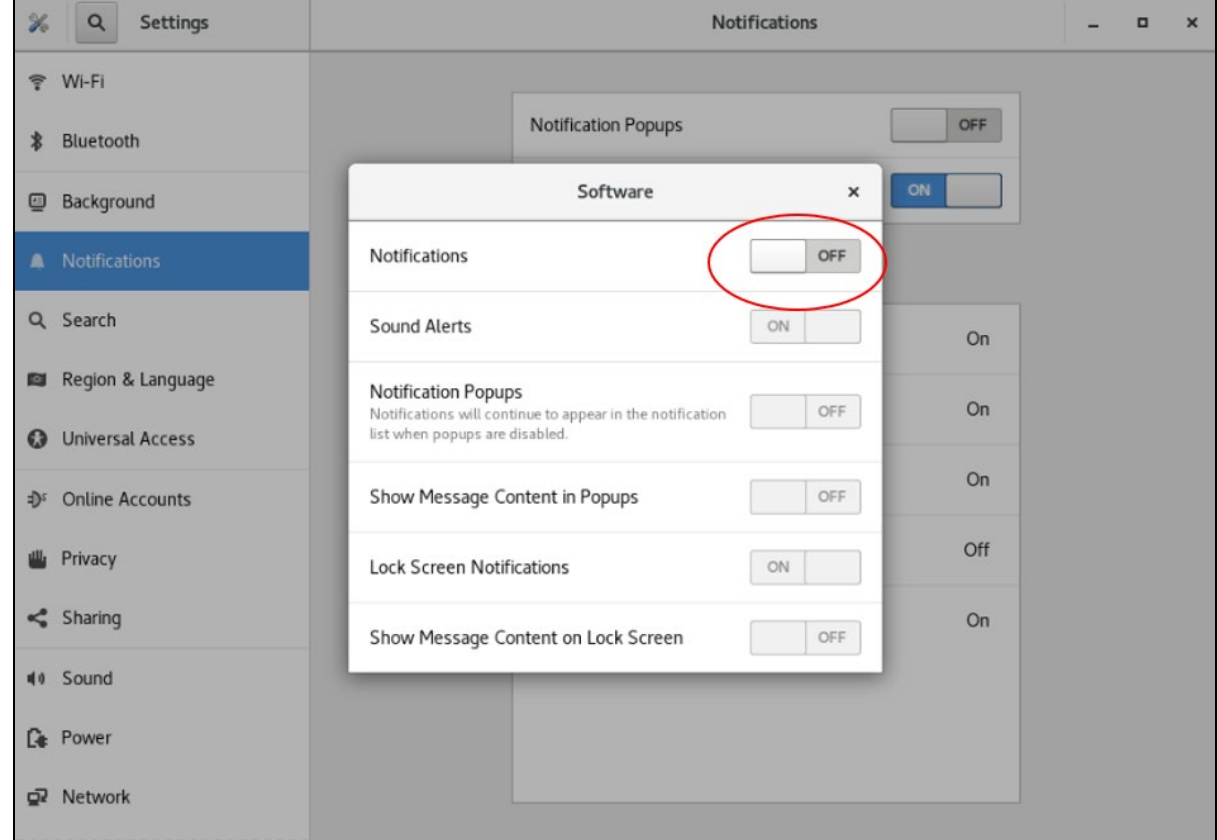

# <span id="page-29-0"></span>**2.5 Dash-to-panel Settings**

<span id="page-29-2"></span>**Dash to Panel** is a GNOME extension installed by default. To access and customize these settings, right click the Dash at the bottom of the screen and then click **Dash to Panel Settings** as in *[Figure 26](#page-29-2)*.

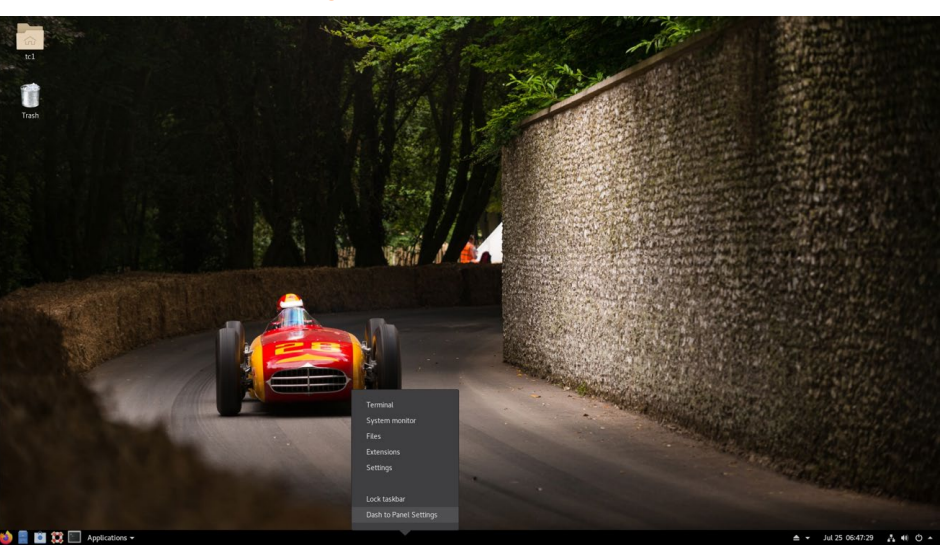

**Figure 26: Dash to Panel**

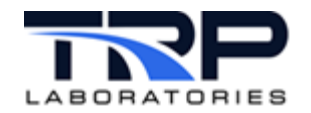

# <span id="page-30-0"></span>**2.5.1 Panel Intellihide**

**Panel intellihide** is a common feature that defaults to ON that may cause operator confusion. The default setting causes the dash panel at the bottom of the screen to disappear when maximizing the window. It will reappear when hovering the mouse to the bottom of the screen. Switching this to OFF will maintain visibility of the **Dash to Panel** options at the bottom of the screen as in *[Figure 27](#page-30-1)*.

#### <span id="page-30-1"></span>Dash to Panel Disnlay the main nanel on Primary monitor Display panels on all monitors t O OFF Order and positions on monito Prin Apply changes to all monitor  $\bigcirc$  Top Right Panel screen position **Bottom**  $\bigcirc$  Left  $48 - 64$ Panel thickness<br>(default is 48) 24 32  $96$ 40 50 60 70 80 90 Panel length (%)<br>(default is 100)  $\begin{tabular}{|c|c|c|} \hline \[1mm] \begin{tabular}{c} $\sim$ & $\sim$ & Activities button \end{tabular} \end{tabular}$ Visible Stacked to left  $\sim$   $\sim$  Left box Visible Stacked to left - $\sim$   $\sim$  Taskbar Visible Centered -Visible Stacked to right  $\sim$  $\sim$   $\sim$  Center box  $\sim$   $\sim$  Right box Visible Stacked to right  $\star$  $\begin{array}{|c|c|c|}\hline \begin{array}{|c|c|}\hline \begin{array}{|c|c|}\hline \begin{array}{|c|c|}\hline \begin{array}{|c|c|}\hline \begin{array}{|c|c|}\hline \begin{array}{|c|c|}\hline \begin{array}{|c|c|}\hline \begin{array}{|c|c|}\hline \begin{array}{|c|c|}\hline \begin{array}{|c|c|}\hline \begin{array}{|c|c|}\hline \begin{array}{|c|c|}\hline \begin{array}{|c|c|}\hline \begin{array}{|c|c|}\hline \begin{array}{|c|c|}\hline \begin{array}{|c|c|$ Visible Stacked to right  $\star$  $\sim$   $\sim$  System menu Visible Stacked to right  $\sim$   $\sim$  Desktop button  $\begin{tabular}{|c|c|c|} \hline \textbf{O} & \textbf{Visible} & \textbf{Stacked to right} & \textbf{\texttt{=}} \\ \hline \end{tabular}$  $\bigcirc$  =  $\bigcirc$   $\bigcirc$   $\bigcirc$   $\bigcirc$ Jul 25 07:11:19 A # 0  $\triangle$  +

#### **Figure 27: Panel intellihide Option**

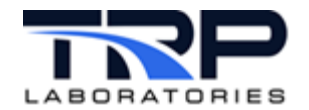

# <span id="page-31-0"></span>**2.5.2 Showing Running Applications in the Taskbar**

<span id="page-31-1"></span>To show running applications in the Windows taskbar, select the **Position** tab and then toggle the **Taskbar** as in *[Figure 28](#page-31-1)* .

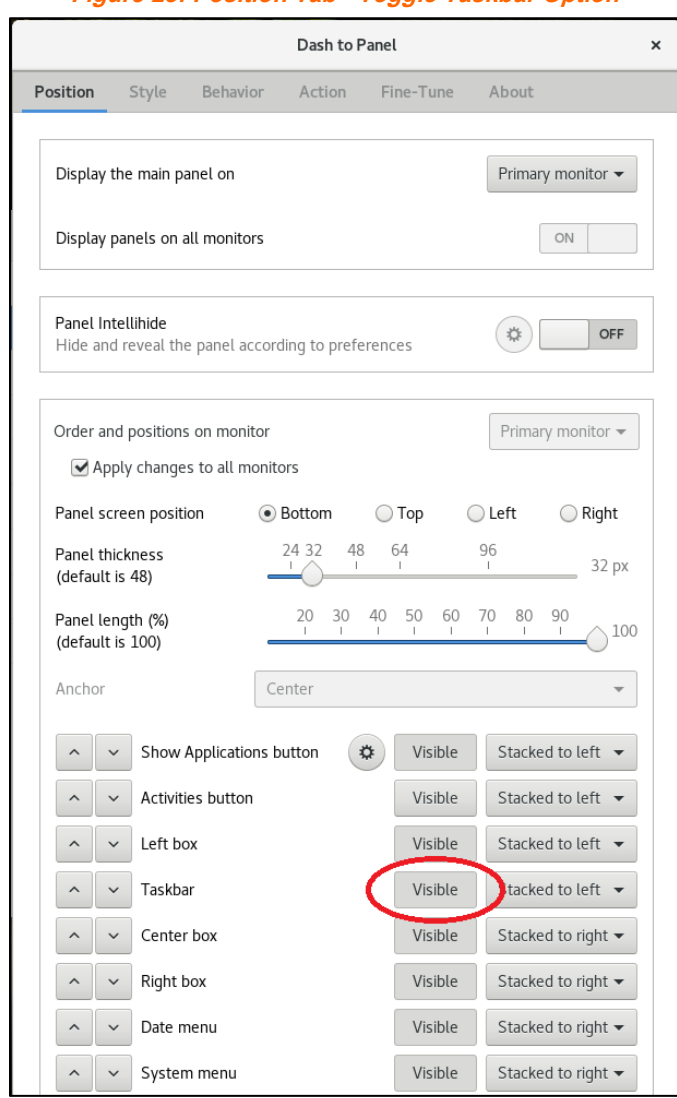

**Figure 28: Position Tab - Toggle Taskbar Option**

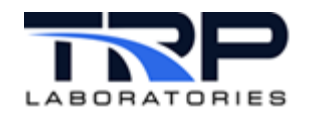

<span id="page-32-0"></span>To show multiple instances of the same application as different icons in the taskbar, select the **Behavior** tab and then set the **Ungroup applications** toggle switch to **On** as in *[Figure 29](#page-32-0)*.

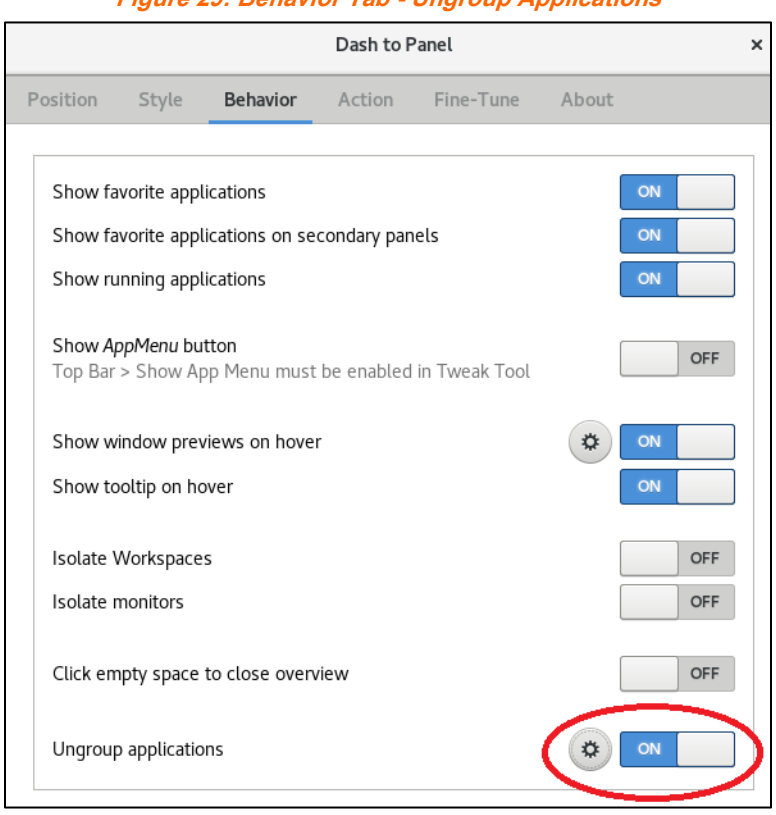

**Figure 29: Behavior Tab - Ungroup Applications**

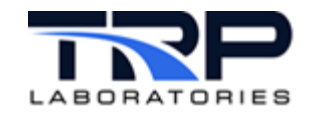

As desired, click the gear icon for **Ungroup applications** to configure additional taskbar settings.

As in *[Figure 30](#page-33-1)*:

- Set **Display running indicators on unfocused applications** to **OFF** so only the application in the foreground is highlighted. This helps distinguish which program is active.
- <span id="page-33-1"></span>• Set **Use favorite icons as application launchers** to **ON** to display a permanent set of icons for launching your favorite applications (terminal, files, browser, etc.).

<span id="page-33-0"></span>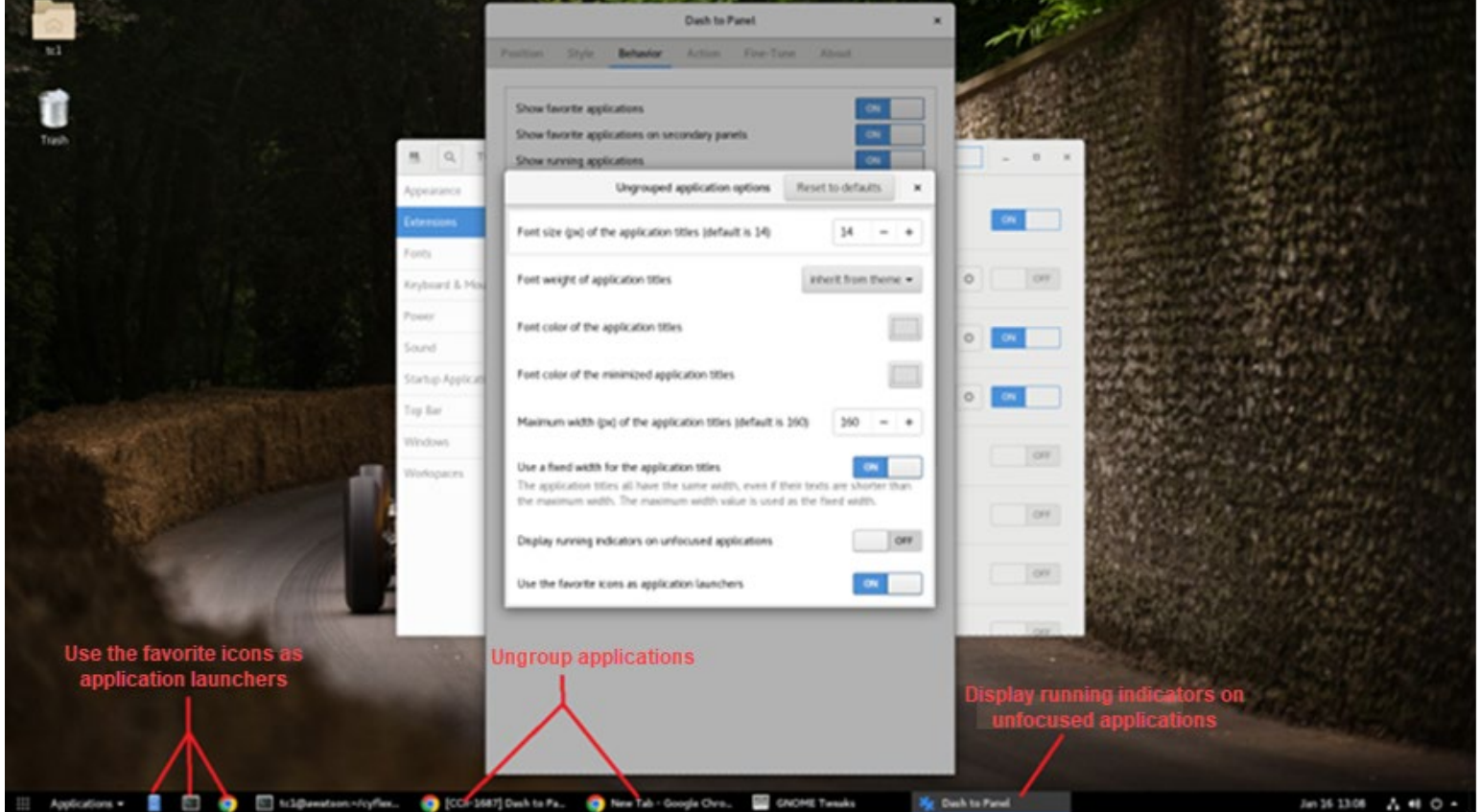

**Figure 30: Additional Taskbar Configuration Options**

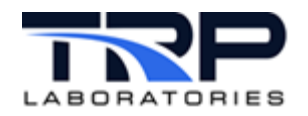

# <span id="page-34-0"></span>**3 Network Configuration**

1. To configure network settings, press the Super Key, enter Settings, and then select the **Network** tab as in *[Figure 31](#page-34-1)*.

**Figure 31: Network Tab**

<span id="page-34-1"></span>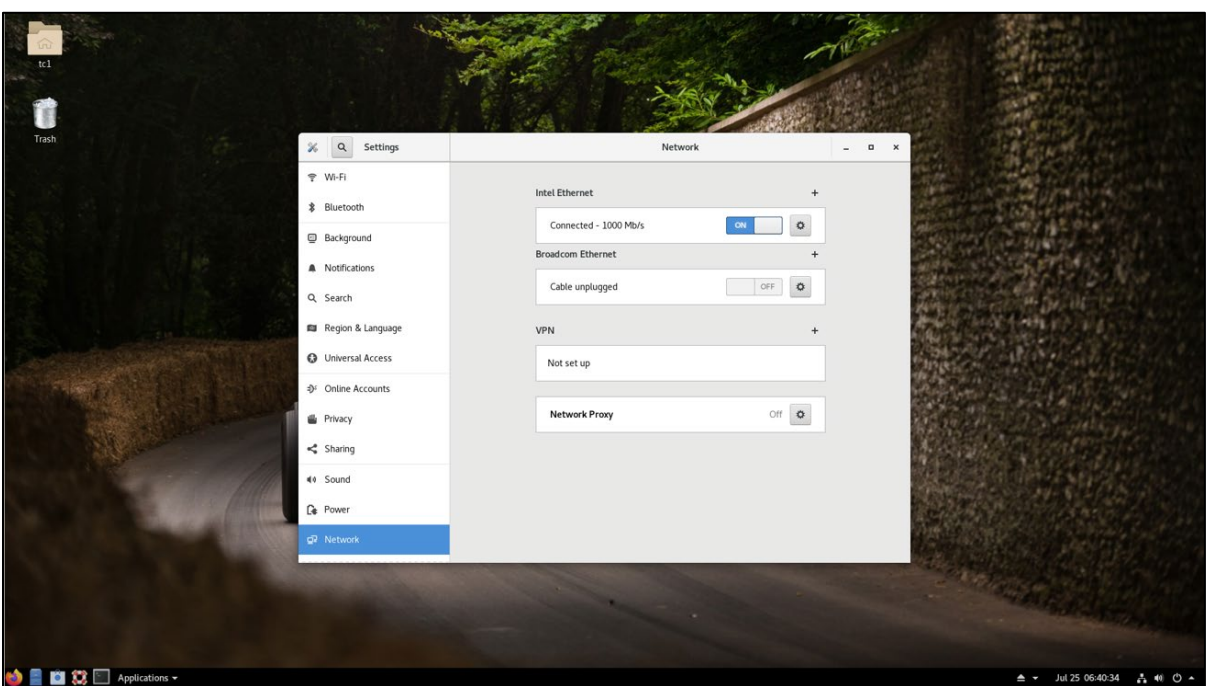

<span id="page-34-2"></span>2. Click the gear icon to adjust the settings for the port to configure. If the port will always be used, ensure **Connect Automatically** is checked as in *[Figure 32](#page-34-2)*.

#### **Figure 32: Port Configuration Settings**

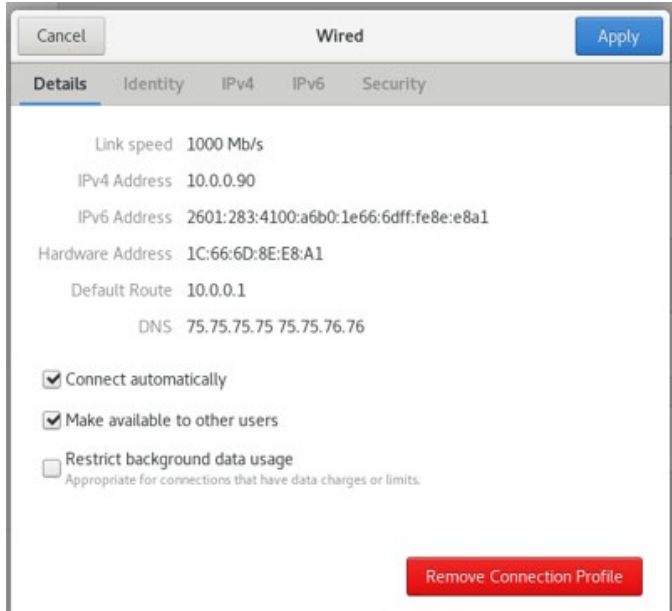

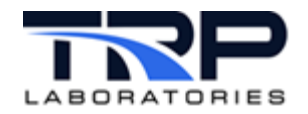

<span id="page-35-0"></span>3. Click the **IPv4** tab to configure static IP settings or DHCP. For static, click the **Manual** radio button and then configure the settings as in *[Figure 33](#page-35-0)*. **Figure 33: IPv4 Settings**

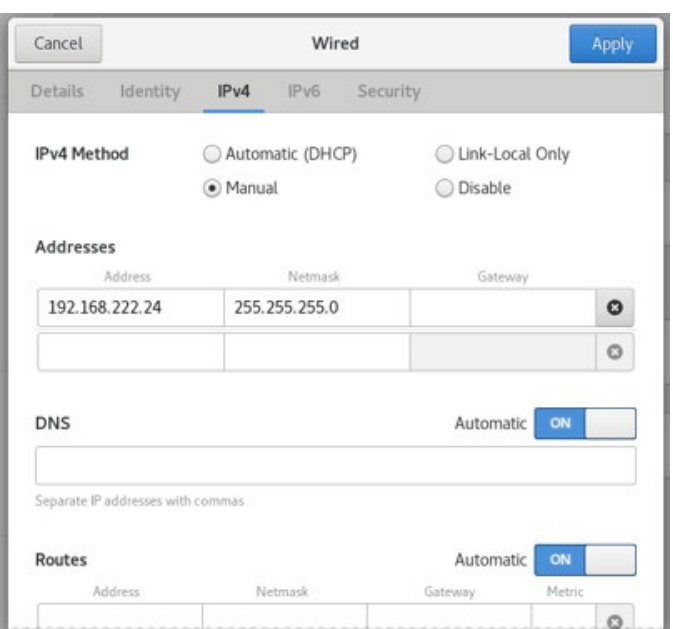

For Private IO networks, it is recommended to disable the **IPv4** Routes which are enabled by default, and disable IPv6 entirely within the IPv6 tab by selecting the **Disable** radio button. These will not be the default settings, you must manually change them.

In Oracle Linux, improvements have been made to the naming of network ports to make them more descriptive than in Scientific Linux. To learn about the new naming convention, read the "About Network Interface Names" section in the Oracle documentation page below

[https://docs.oracle.com/en/operating-systems/oracle-linux/8/network/network-](https://docs.oracle.com/en/operating-systems/oracle-linux/8/network/network-ConfiguringtheSystemsNetwork.html#ol-netconf-nic)[ConfiguringtheSystemsNetwork.html#ol-netconf-nic](https://docs.oracle.com/en/operating-systems/oracle-linux/8/network/network-ConfiguringtheSystemsNetwork.html#ol-netconf-nic)

It is recommended to leave this naming convention as it is. However, if you have a specific need to alter the naming convention, refer to instructions in *[Appendix A. Renaming Network Devices](#page-49-0)* [on page 44.](#page-49-0)

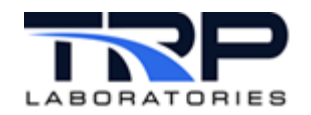

# <span id="page-36-0"></span>**3.1 Post install Yum Updates**

All of the following commands must be executed at the computer. They cannot be executed over ssh. Executing over VNC will (most likely) not work after the kernel update, which means downloads will not complete for the necessary rpms for CyFlex to function.

1. Download the post-installation files, enter:

sudo yum install post\_install.8.6

If this does not download files and ends by saying the installation is "Complete!", then you may have an issue with your network or your .repo files. See Appendix *[C. Troubleshooting](#page-51-0)* [on page 46](#page-51-0) for details.

**Figure 34: Kernel Update Progress**

2. Open a terminal and execute the following command:

sudo /usr/post install.8.6.d/kernel update.8.6.sh

Installation progress is displayed as in *[Figure 34](#page-36-1)*.

<span id="page-36-1"></span>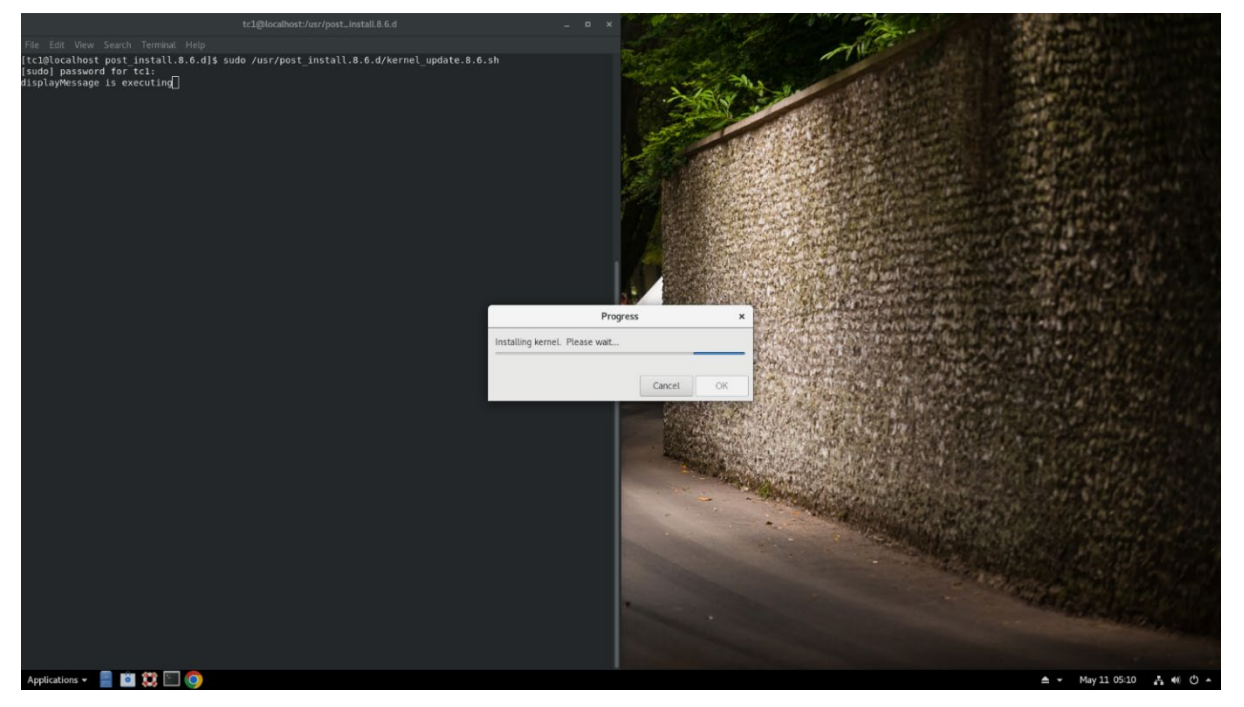

When the kernel update is complete, the installation summary is displayed as in *[Figure 35](#page-37-0)* [on page 32.](#page-37-0)

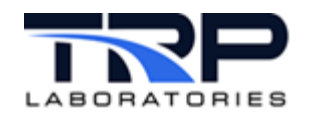

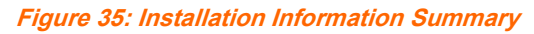

<span id="page-37-0"></span>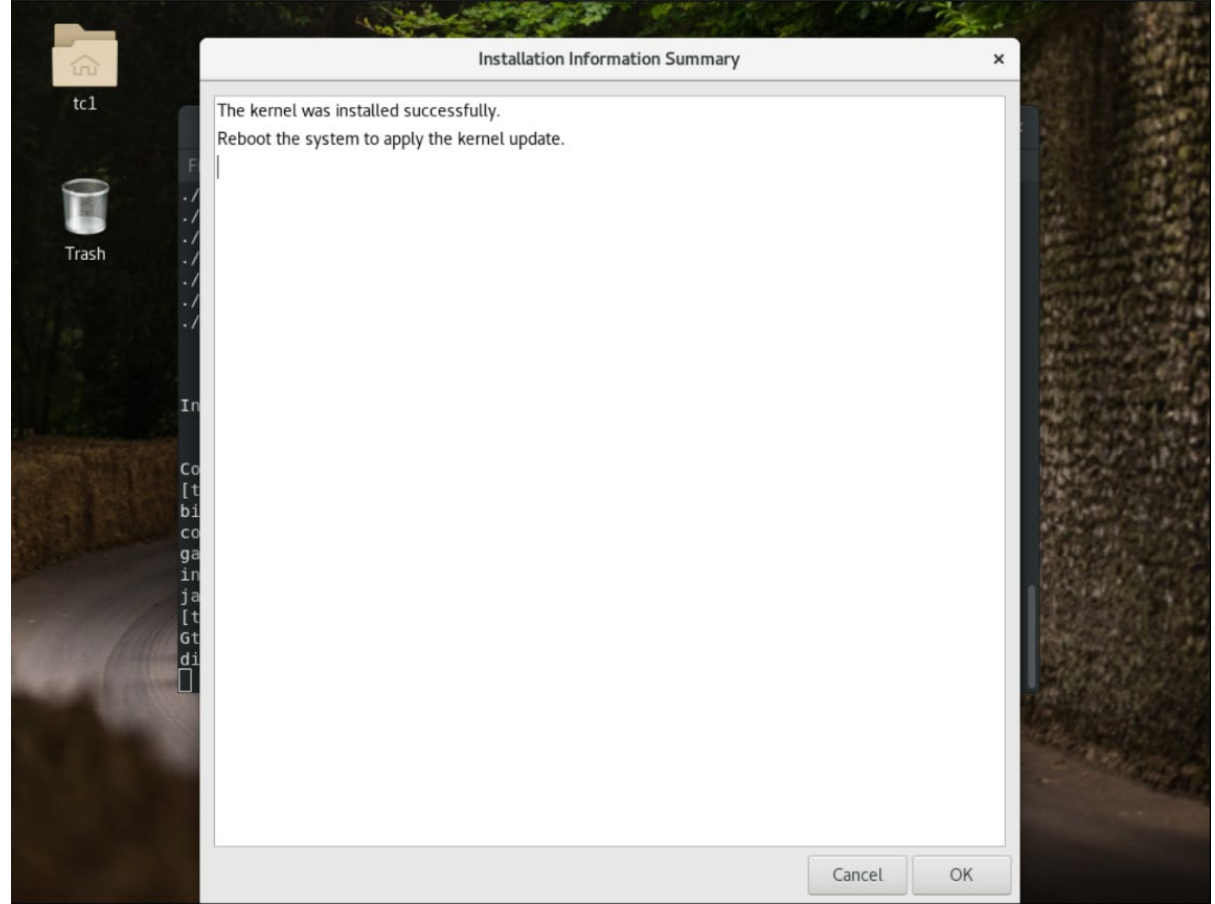

3. Click **OK** on the **Installation Information Summary** screen and reboot the computer. As the computer reboots, it should default to boot into the 5.4.17-

<span id="page-37-1"></span>2136.318.7.2.el8uek.x86\_64 kernel as in *[Figure 36](#page-37-1)*. Do not change this.

**Figure 36: Default Boot Settings**

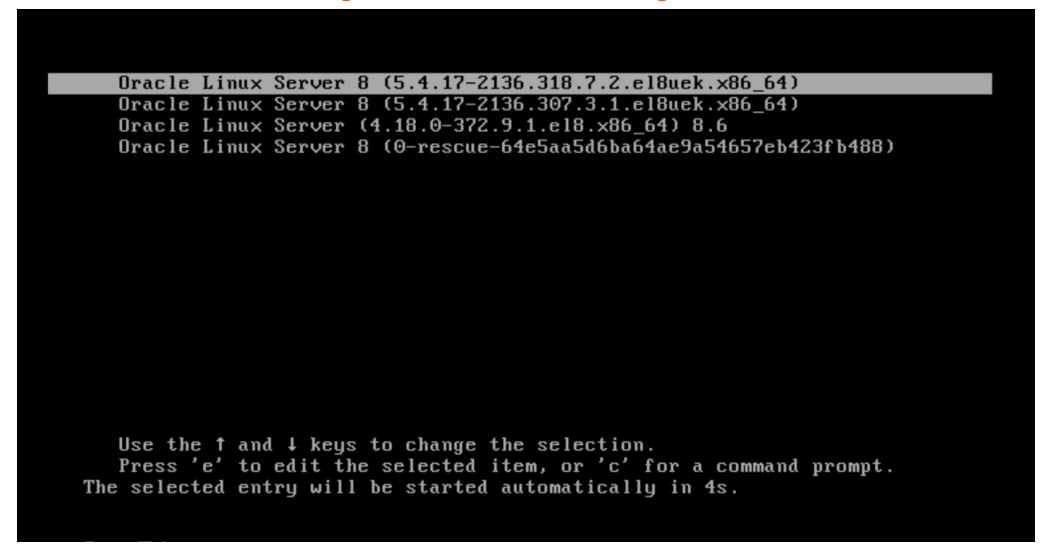

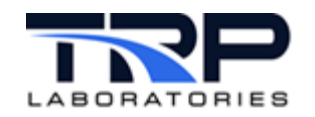

4. Once the computer has rebooted, verify the kernel update worked. Execute the following in a terminal:

uname -r

Should return the following:

```
5.4.17-2136.318.7.2.el8uek.x86_64
```
Contact TRP Laboratories if a different result occurs.

5. Execute the following command in a terminal:

sudo /usr/post install.8.6.d/post install.8.6.sh

This command is not optional, even if upgrading an existing system. Many rpms need to be updated after the kernel update, failing to execute the post install.8.6.sh script will result in a non-functional system.

<span id="page-38-0"></span>Some progress bars may appear while preliminary programs are being installed. After these complete, the **CyFlex Machine Setup** menu appears as in *[Figure 37](#page-38-0)*.

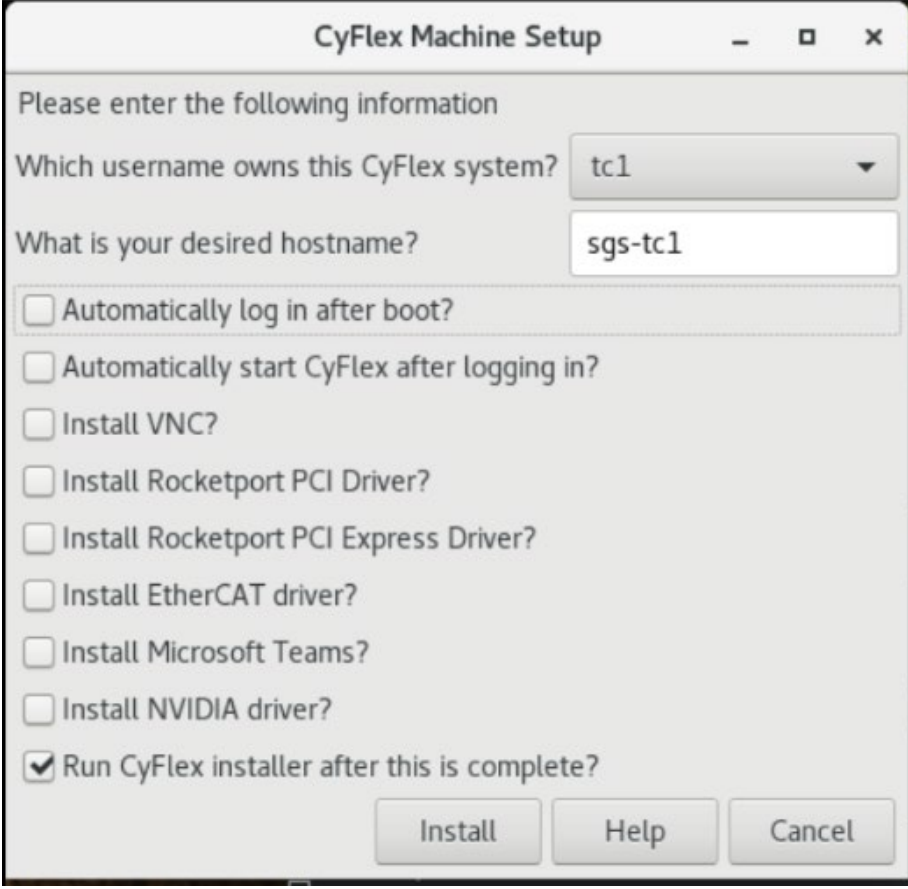

**Figure 37: CyFlex Machine Setup Menu**

The drop-down menu shows a list of usernames existing on the system. Select the username that will ultimately be used for the test cell account. Some settings, such as VNC, will be configured specifically for this username and will not work if the username is changed afterwards without manual reconfiguration.

The hostname is pre-populated with the current hostname. To update this, enter a **desired hostname** into the text entry box.

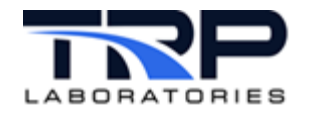

6. Review the checkboxes/options and check the fields based on how you want your system to be configured. Click **Help** to open a copy of this instruction manual. *[Table 4](#page-39-0)* [below](#page-39-0) describes usage. *[Figure 38](#page-40-0)* [on page 35](#page-40-0) shows a completed example.

<span id="page-39-0"></span>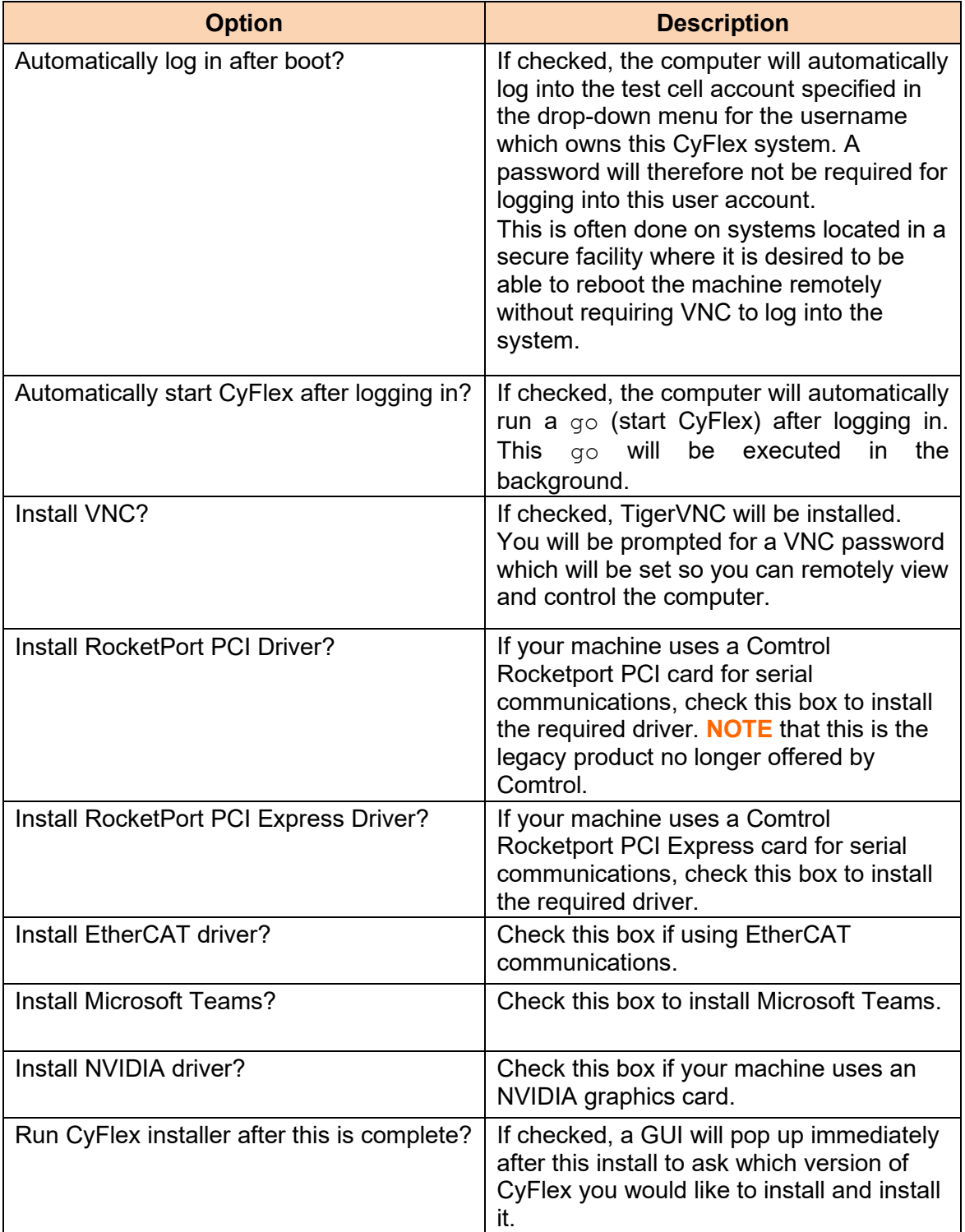

### **Table 4: CyFlex Machine Setup Options**

<span id="page-40-0"></span>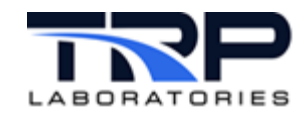

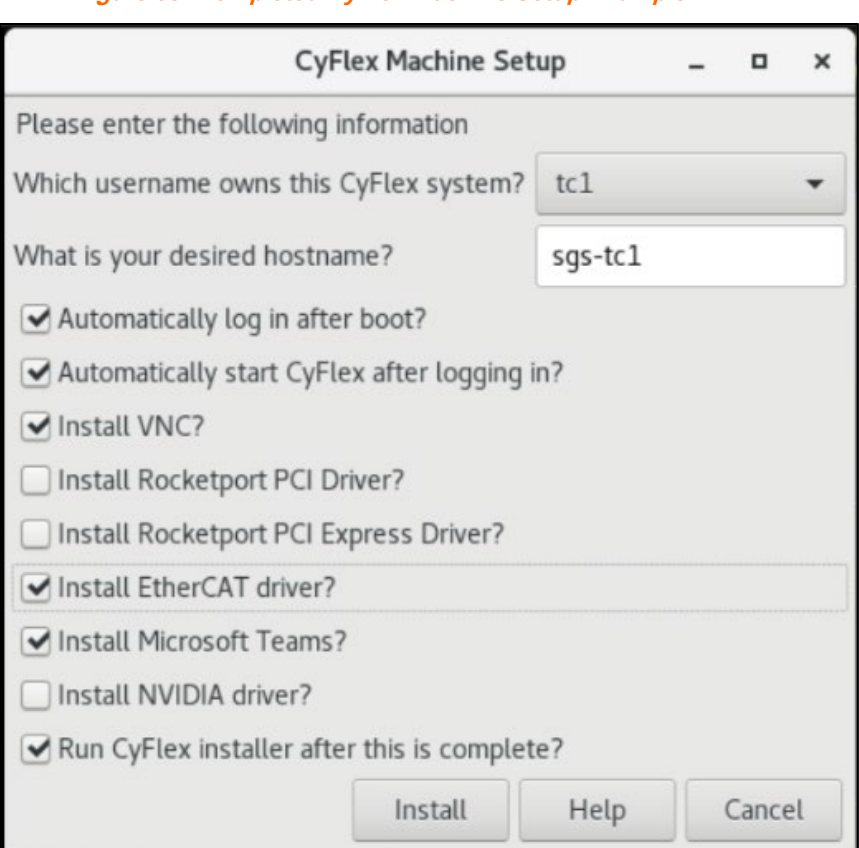

### **Figure 38: Completed CyFlex Machine Setup Example**

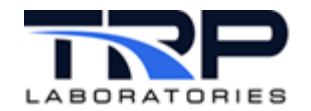

<span id="page-41-0"></span>7. Click the **Install** button upon completion of **CyFlex Machine Setup** selections. Expect the installation to take 5-20 minutes depending on connection speed. Installation progress is displayed as in *[Figure 39](#page-41-0)*.

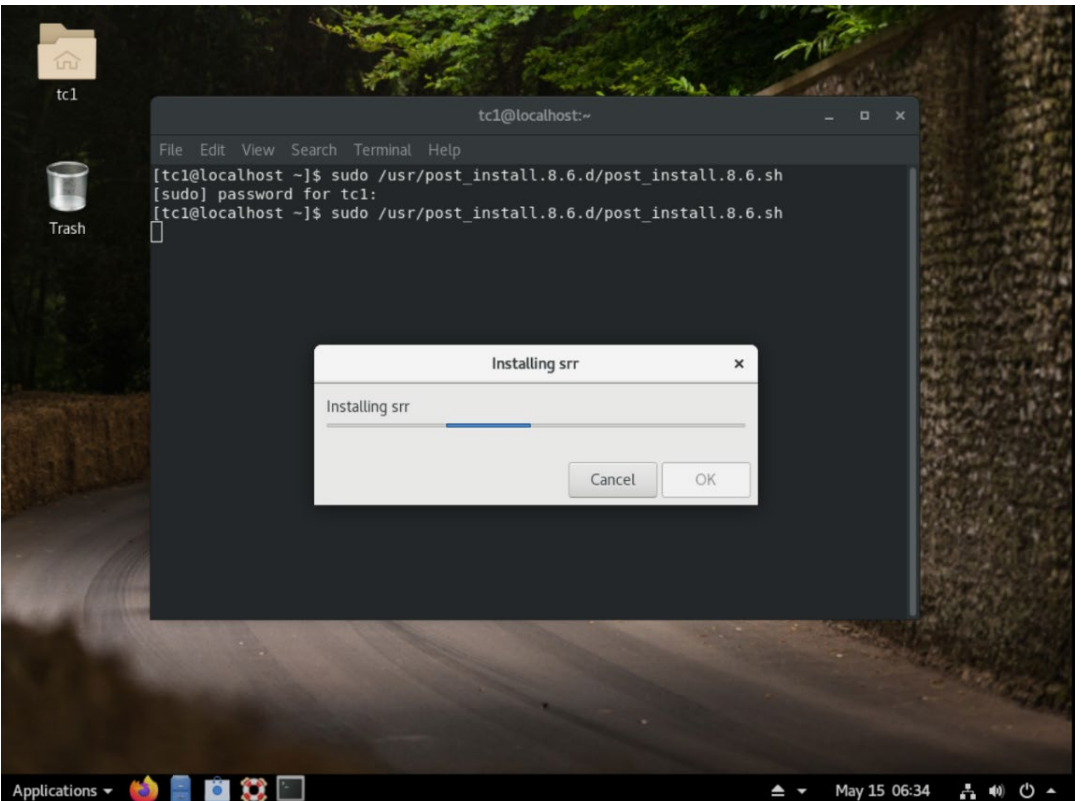

**Figure 39: CyFlex Machine Setup Progress Indicator**

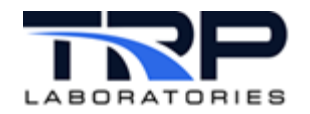

8. If installing VNC, respond to the prompt for the VNC password as displayed as in *[Figure 40](#page-42-0)*. Skip this step if not installing VNC.

<span id="page-42-0"></span>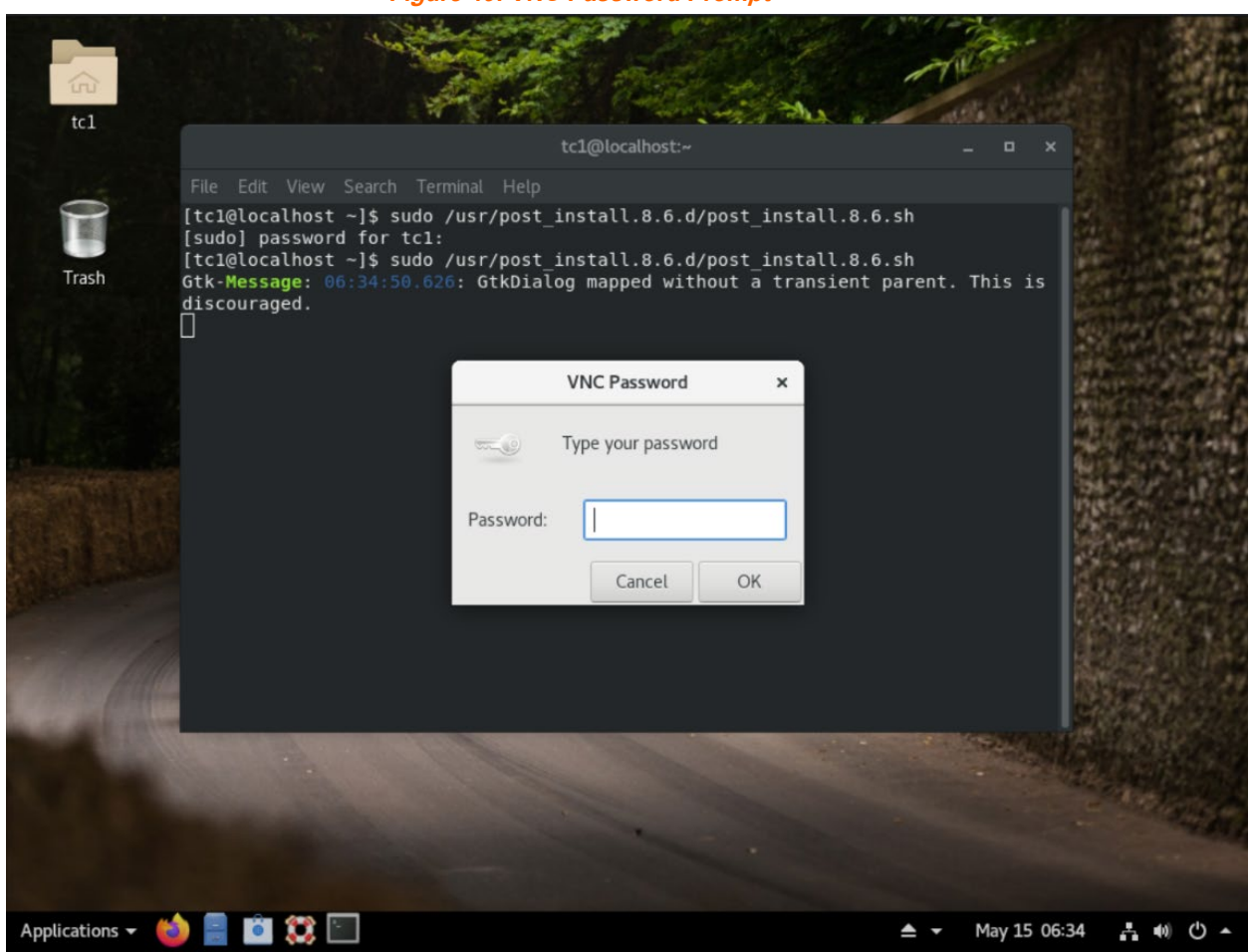

<span id="page-42-1"></span>9. If the CyFlex installer option is selected as in *[Figure 38](#page-40-0)* [on page 35,](#page-40-0) the following window will appear asking you which version of CyFlex to install. Select the desired version from the list and then click **Install**.

**Figure 41: CyFlex Installer**

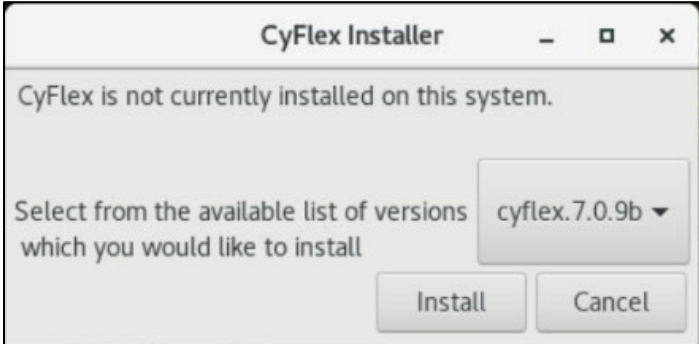

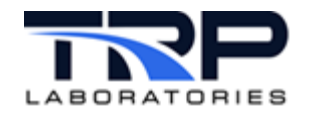

10. If an NVIDIA driver was installed, you may get the following popup window shown in *[Figure](#page-43-0)  [42](#page-43-0)* as well. Follow the steps outlined in the message for your NVIDIA driver to be installed. The file path of the executable, or the location file path of your system, may be different than in *[Figure 42](#page-43-0)*. But once you ssh into the system, The file will be in ~/Downloads/nvidia\_directions.

### <span id="page-43-0"></span>Click **OK** to acknowledge.

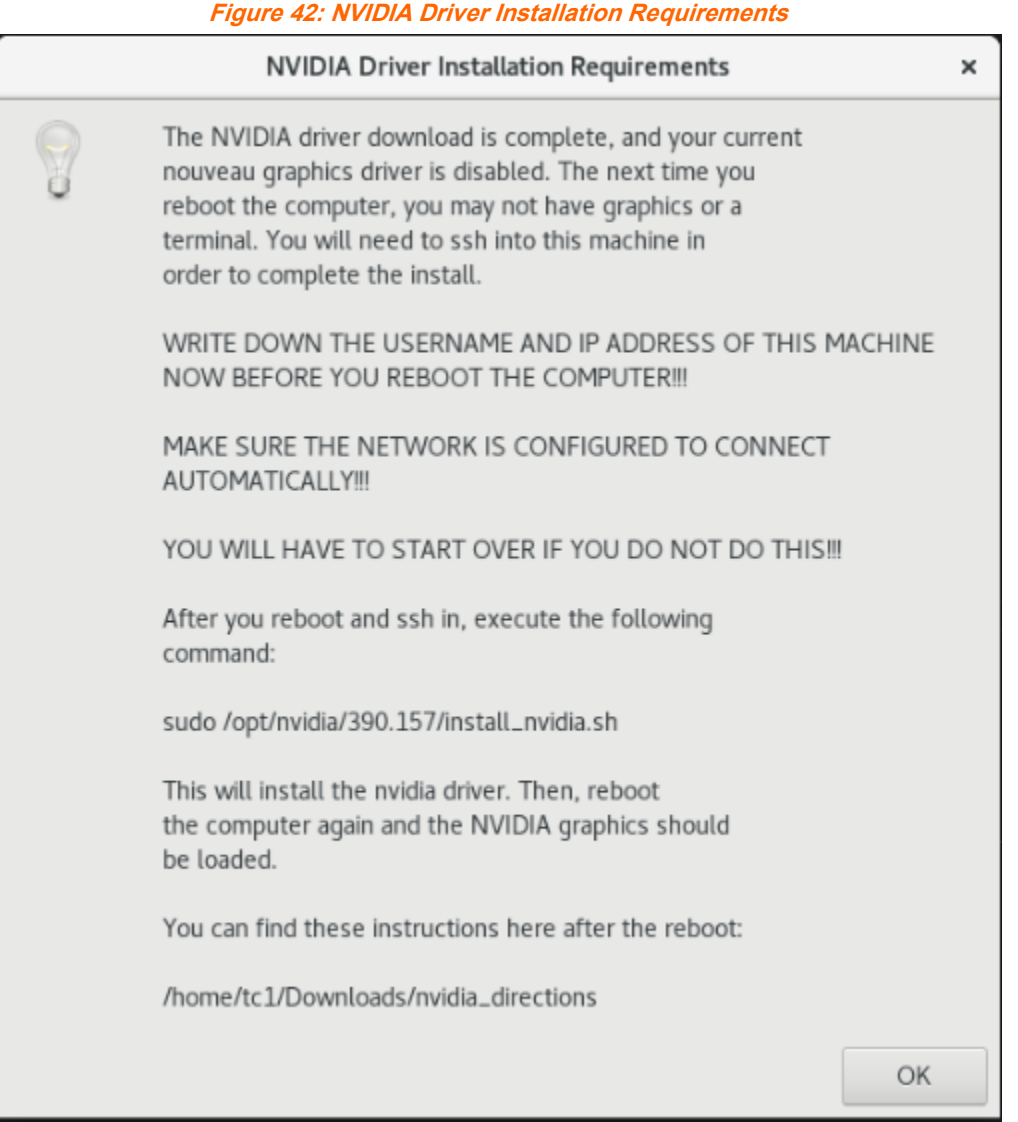

- 11. After the installation is complete, a summary of errors that occurred during the installation, as well as an information summary showing the terminal output from all the yum installs are displayed. Review and resolve as necessary. Create JIRA issues for errors you cannot resolve.
- 12. When complete, reboot the system for all changes to take effect.

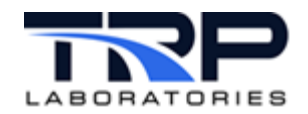

# <span id="page-44-1"></span>**3.2 System Hardware Configuration**

# <span id="page-44-0"></span>**3.2.1 Peak USB Adapters**

If running CanDbc, there are changes to how it must be started. In Scientific Linux, the PEAK USB adapters showed up as a device in the  $/$ dev directory. In Oracle, they are recognized as a port in ifconfig.

A notable difference in Oracle is that by default, root privileges are required to change the baud rate of a CAN port using the  $ip$  and  $link$  commands. This means by default, a user would need to enter the root or sudo password any time they wanted to start CanDbc for the first time, or when changing the baud rate of a port, something that wasn't previously required. In order to accommodate this change and mimic the desired behavior of many customers, we have made the following updates:

1. CanDbc has been modified so that it will check what the current baud rate is, and if you are trying to start the application using that baud rate, it will start without requiring a sudo password.

This means that without any custom modification, if you set the baud rate manually for the current configuration using the  $ip$   $link$  commands shown below:

sudo ip link set can0 down sudo ip link set can0 up type can bitrate 250000

You can enter a password this one time, and CanDbc can subsequently operate with a baud rate of 250000 on the can0 port without requiring a sudo password.

2. Scripts have been created that will modify your Oracle Operating System configuration so a password is not required for the test cell user to execute the  $ip$  and  $link$ commands To enable this, execute the following command:

sudo /cyflex/cmds/enable\_candbc\_nopasswd

This means  $CanDbc$  is able to change the baud rate, and you will be able to start new instances of CanDbc without ever needing to enter a password again, even if changing the baud rate of a CAN device. Essentially, it will operate exactly as it always has in previous operating systems.

From a security standpoint, this means anyone with access to the test cell account user will be able to execute the  $ip$  and  $link$  commands without needing to know the sudo password.

If you wanted to disable this feature later, the following counter-script has been created for you to execute:

sudo /cyflex/cmds/disable\_candbc\_nopasswd

If you attempt to start  $\text{CanDbc}$  and have not configured the system for password-less execution of the  $ip$  and  $link$  commands, errors will be generated indicating how you should resolve the situation.

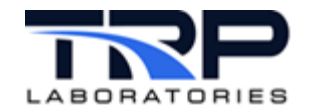

# <span id="page-45-0"></span>**3.2.2 Softing AC1/AC2 Cards**

1. Execute the following,

sudo yum install cyflex vcan kernel module

2. Add the following to /etc/rc.local:

```
cd /usr/local/share/cyflex/kernel_modules
/usr/local/share/cyflex/kernel_modules/vcan_load
cd -
```
# <span id="page-45-1"></span>**3.2.3 Dynlink Cards**

Dynlink cards are not supported in 64-bit. If the system uses a dynlink card to communicate with a Unico drive, the recommendation is to install a Command Module in the drive to allow for EtherCAT communication between CyFlex and the drive. Contact TRP Laboratories for additional details.

# <span id="page-45-2"></span>**3.2.4 MTL**

If using MTL IO, enter:

```
sudo yum install cyflex mtl tc kernel modules
reboot
```
After the update process has been completed, verify the kernel modules are loaded by running the lsmod command to verify the kernel modules are loaded. The output should be similar to the following when executing these commands.

```
[tc84@cmx084 ~]$ lsmod | grep srripc
srripc 102400 87 tc9513
[tc84@cmx084 ~]$ lsmod | grep MTL
MTL 16384 1
[tc84@cmx084 ~]$ lsmod | grep tc
tc9513 20480 1<br>srripc 102400 8
                   srripc 102400 87 tc9513
```
Contact TRP Laboratories support if they are incorrectly loaded.

# <span id="page-45-3"></span>**3.2.5 EtherCAT**

- 1. If the system is using EtherCAT and you didn't download the EtherCAT driver from the post install GUI by checking the "Install Ethercat" checkbox, execute the following: sudo yum install cyflex-ethercat
- 2. Configure the following file:

/etc/sysconfig/ethercat

This file must include the mac address for the port using EtherCAT between the quotes in MASTER0 DEVICE=""

3. Change the bottom of the file to:

```
DEVICE MODULES="generic"
```
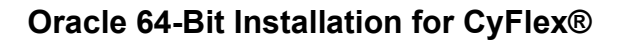

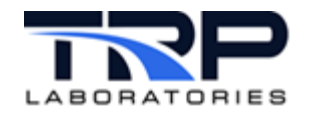

# **3.4 Post-installation Reminders**

Below are a list of site-specific common items that should be set up by local individuals during the install process and that are not covered in this document:

- 1. Local spec file backup scripts
- 2. Subversion backup
- 3. Password-less file transfer between local machine and central node
- 4. Mounting of remote drives
- 5. Installing a local copy of /etc/resolv.conf for local DNS configuration
- 6. Configuring necessary static IP addresses for private communication and ensure communication is established with the remote devices

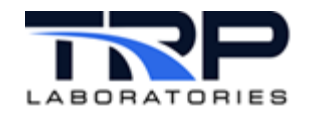

# <span id="page-47-0"></span>**4 Installing CyFlex**

### *Important:*

```
In the steps below that include a 3-digit CyFlex version number (7.0.x), enter the actual 
CyFlex version to be installed. Example: 7.0.2
```
Execute the following steps to install CyFlex version 7.0.0 and above:

- 1. Open a terminal window at the test cell.
- 2. Execute:

```
$ sudo yum clean all
```
You can install CyFlex using the terminal based CyFlex installation method, or a GUI. When using a terminal, execute the following:

```
$ sudo yum install cummins-cyflex.7.0.x
or
```
\$ sudo yum install cyflex.7.0.x

Example: sudo yum install cummins-cyflex.7.0.8b

Or to use the graphical window-based CyFlex installer to select and download your CyFlex version, execute the following command:

\$ sudo /usr/post\_install.8.6/cyflex\_installer.sh

- 3. Set up the following directories:
	- /cell
	- /specs
	- /data
	- /esvd data

### *Note:*

The directory / esvd data is for emission test cells.

### 4. Perform either or both steps as necessary.

a. Install the  $cell, /species, and /data$  directories. Enter the following:

```
$ sudo yum install cell.testcell 
$ sudo yum install specs.testcell 
$ sudo mkdir /data
$ sudo chmod -R g+rw /data
$ rsync -av –-exclude '.svn' tcl103@ctc-tcl03:cell/* /cell/
$ rsync -av –-exclude '.svn' tcl103@ctc-tcl03:specs/* /specs/
$ rsync -av –-exclude '.svn' tcl103@ctc-tcl03:data/* /data/
$ sudo /cyflex/bin/mk data dirs tc <testcell name or number>
Example: $ sudo /cyflex/bin/mk data dirs tc 1
```
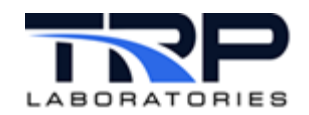

b. Copy the /data/cell map location file from your central server. You must know the login and IP address of your central server. Enter the following: \$ cd /data

```
$ sudo scp cslogin@cs ipaddress:/data/cell map location .
```
where: cslogin is the central server login

cs\_ipaddress is the central server IP address

c. If the test cell is at CTC, copy these files to enable the Measurement and Testing Equipment (M&TE) feature for the electronic logbook: Otherwise skip this step. Enter the following:

```
$ cp /cyflex/specs.def/samples/mte.def /cell/mte.def
```
5. Start CyFlex. Enter:

go

This completes the CyFlex installation.

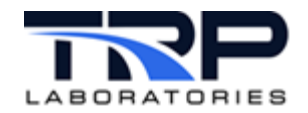

# <span id="page-49-0"></span>**Appendix A. Renaming Network Devices**

It is advised to use the default naming convention for assigning network connection device names. However, if your system has a requirement that they be renamed, it can be done using the steps outlined in the example below as root user. In the example, the device name  $enol$  is changed to eth0.

```
[root@testcell tc1]# ifdown eno1
Connection 'eno1' successfully deactivated (D-Bus active path: 
/org/freedesktop/NetworkManager/ActiveConnection/1)
[root@testcell tc1]# ifconfig eno1 down
[root@testcell tc1]# ip link set eno1 name eth0
[root@testcell tc1]# cd /etc/sysconfig/network-scripts/
```
Rename the previous  $ifcfq$  file to match the new name.

[root@testcell network-scripts]# mv ifcfg-eno1 ifcfg-eth0

Use any text editor to edit the file and update  $DEVICE =$  and  $NAME =$  to match the new device name

```
[root@testcell network-scripts]# cat ifcfg-eth0
# Generated by parse-kickstart
TYPE=Ethernet
DEVICE=eth0
UUID=4d7149b3-19b7-4d96-8011-01bd58cd0452
ONBOOT=yes
BOOTPROTO=dhcp
IPV6INIT=yes
IPV6_AUTOCONF=yes
PROXY_METHOD=none
BROWSER_ONLY=no
DEFROUTE=yes
IPV4_FAILURE_FATAL=no
IPV6_DEFROUTE=yes
IPV6_FAILURE_FATAL=no
NAME=eth0
[root@testcell network-scripts]# ifconfig eth0 up
[root@testcell network-scripts]# ifup eth0
Connection successfully activated (D-Bus active path: 
/org/freedesktop/NetworkManager/ActiveConnection/2)
```
### Check that the port has been renamed and is UP. Other extraneous output has been removed from output below

```
[tc1@testcell ~]$ ip a
3: eth0: <BROADCAST, MULTICAST, UP, LOWER UP> mtu 1500 qdisc fq codel state
UP group default qlen 1000
```
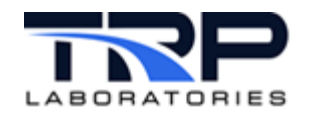

# <span id="page-50-0"></span>**Appendix B. Mounting Remote Drives**

In previous Scientific Linux installations, /etc/rc.local was used to mount remote drives. The recommended way to mount drives in Oracle Linux is using the /etc/fstab file. The link below provides documentation from Oracle on this file.

[https://docs.oracle.com/en/learn/file\\_system\\_linux\\_8/#task-8-update-the-fstab-file](https://docs.oracle.com/en/learn/file_system_linux_8/#task-8-update-the-fstab-file)

Follow steps 1-5 of **Task 8: Update the fstab File** to configure your remote drives.

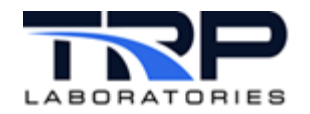

# <span id="page-51-0"></span>**Appendix C. Troubleshooting**

## **Issue: The Yum install to download the post\_install.8.6 rpm has failed**

This is most likely due to a network or yum repo configuration issue. To troubleshoot:

- 1. Verify the network is operational and turned on. See *Section [3](#page-34-0) [Network Configuration](#page-34-0)* [on](#page-34-0)  [page 29.](#page-34-0) Also verify the network port is configured to **Connect Automatically** by ensuring **Settings** - **Network** – Gear Icon for the network port - **Connect Automatically** is checked.
- 2. One of your network ports will need to connect to the yum server used at your site. Once verified the network port is correctly configured, see if you can ping the yum server. An example terminal output for this is shown below. If unable to ping the server, there could be issues with your DNS server configuration. Compare your /etc/hosts file with another system at your site. If unable to ping another system at your site, you may not be on the network and need to troubleshoot the network port itself, the cable, any network switch you are using, or the configuration.

Go to your repo directory,

[tc1@awatson ~]\$ cd /etc/yum.repos.d

#### Look at the contents of your uek-ol8 repo. An example would be

```
[tc1@awatson yum.repos.d]$ cat local-uek-ol8.repo
[local_ol8_x86_64_UEKR6]
name=Local Latest Unbreakable Enterprise Kernel Release 6 for Oracle 
Linux $releasever ($basearch)
baseurl=https://max.cybermetrix.com/yum/ol8_repos/ol8_x86_64_UEKR6/
gpgkey=file:///etc/pki/rpm-gpg/RPM-GPG-KEY-oracle
gpgcheck=1
enabled=1
[local_ol8_x86_64_UEKR6_RDMA]
name=Local Oracle Linux 8 UEK6 RDMA ($basearch)
baseurl=https://max.cybermetrix.com/yum/ol8_repos/ol8_x86_64_UEKR6_RDM
A/gpgkey=file:///etc/pki/rpm-gpg/RPM-GPG-KEY-oracle
gpgcheck=1
enabled=0
```
Paste one of the links from the  $\text{baseurl} = \text{into}$  your web browser. If it shows "Not Found", then you're not able to connect to the yum server. If it shows links or asks for a password, you are able to connect. You do not need to enter the password, merely being asked means you are able to connect.

If you're not able to connect to the yum server but have verified the network port is functional by connecting to other nodes on the same network, you may be using the incorrect yum repos for your site. If this is the case, use the 'yum download' command on another node at your site that is able to connect to the yum server.

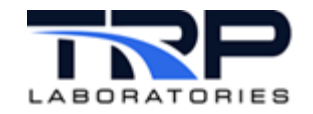

cd /tmp

For Cummins, sudo yum download acdc\_ol8\_repos

For TRP Laboratories, sudo yum download cyflex\_sgs\_local\_repos

For all other sites, sudo yum download cyflex\_outside\_repos

This will put a .repo file in the  $/\text{tmp}$  directory with the base filename of the rpm taken from the command (for example, /tmp/cyflex\_outside\_repos.rpm ). Bring this file to the newly built computer, place it in the  $/\text{tmp}$  directory and execute the following commands:

```
sudo yum localinstall /tmp/cyflex outside repos.rpm
sudo yum clean all
```
Now try the yum install again for the post install.8.6 rpm with the correct repos.

### **Issue: My graphics card isn't supported**

Many of the legacy drivers that were used with late model NVIDIA graphics cards have not been created for newer Linux kernels. If you have one of these legacy models (the most common being an NVIDIA GeForce 8400 GS), you have the following options:

- 1. Use the nouveau driver that comes pre-installed with the operating system. This may be sufficient for your needs, depending on the rest of your machine hardware and demands of your user interface.
- 2. Buy a newer model graphics card that is supported by one of the drivers we offer on our yum server.
- 3. Find a driver on the internet for the graphics card you have (or want) that is compatible with the current Linux kernel and attempt the install. If you have issues, contact TRP Laboratories for support. There is no guarantees that it will be possible, and another card may need to be purchased.

Below are links which include the supported models of the drivers we have available on our yum server for NVIDIA cards. NOTE that we do not create or maintain these drivers, we make them available to you from the original creators.

After clicking the link, select "Supported Products" to make sure your model is supported.

<https://www.nvidia.com/Download/driverResults.aspx/196213/en-us/> <https://www.nvidia.com/Download/driverResults.aspx/204837/en-us/> <https://www.nvidia.com/Download/driverResults.aspx/200634/en-us/>

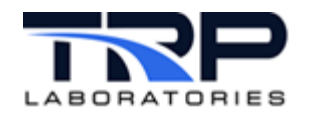

### **Issue: The NVIDIA driver will not load**

Make sure secure boot is disabled in the BIOS.

### **Issue: Computer will not boot from the USB and NVIDIA graphics card**

Sometimes the computer will not boot with the graphics card installed from the USB, and you must remove the graphics card to perform the install using the onboard graphics. Once the OS is installed and booted from the hard drive, shut down the computer, reinstall the graphics card, then switch your cable to use the graphics card, and boot again. At this point, it will usually boot with graphics.